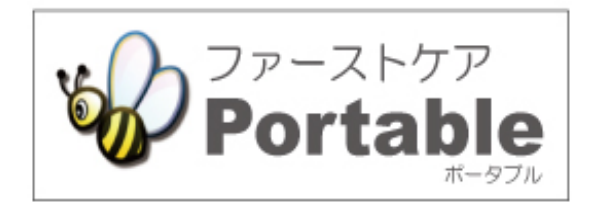

ファーストケア・ポータブル

多機能版 (小規模多機能型居宅介護、看護小規模多機能型居宅介護)

# **かんたん操作マニュアル**

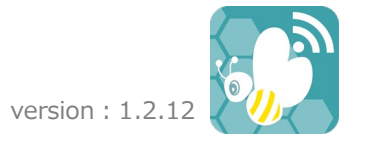

2021.10

# 目次

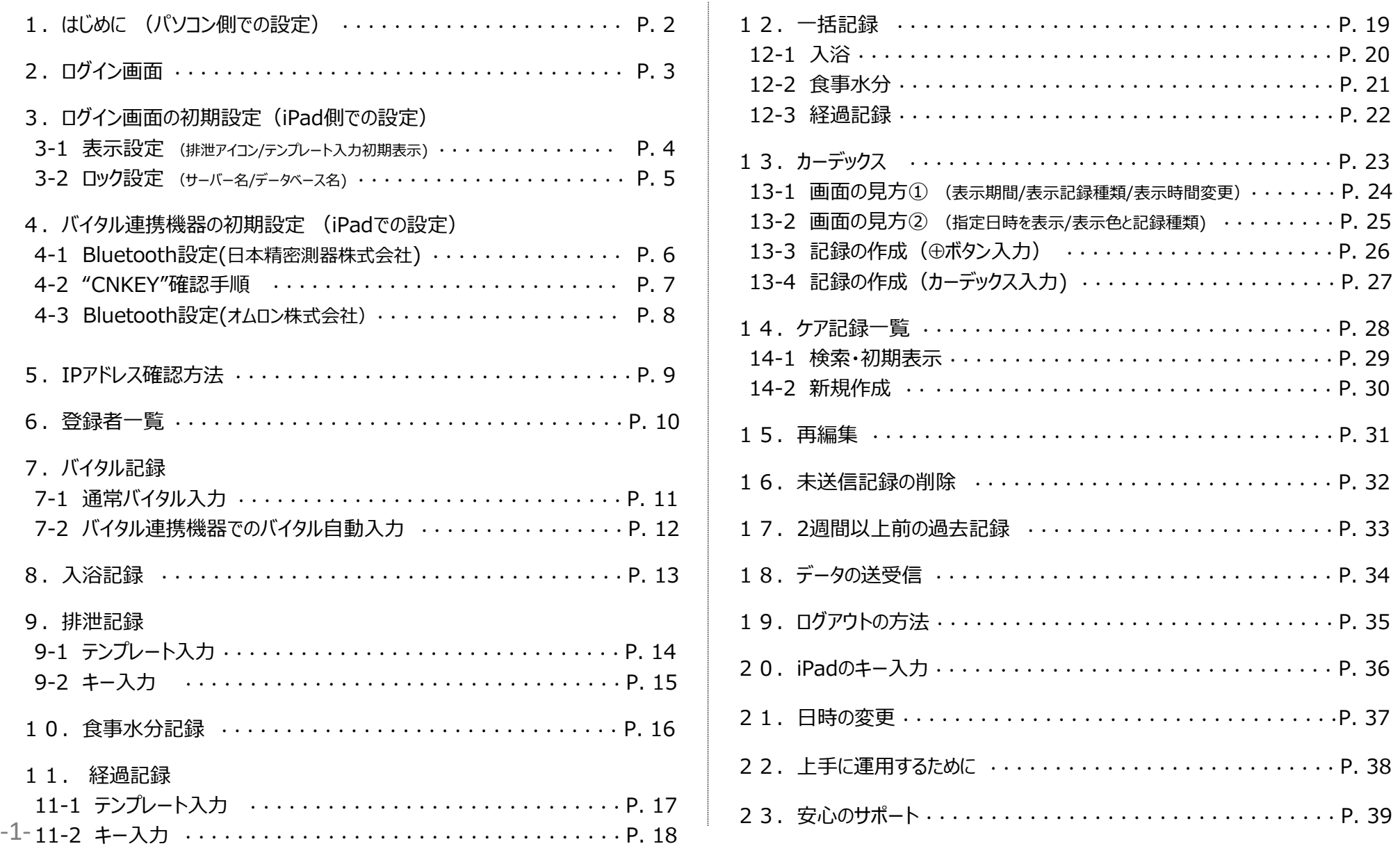

1. はじめに (パソコン側での設定)

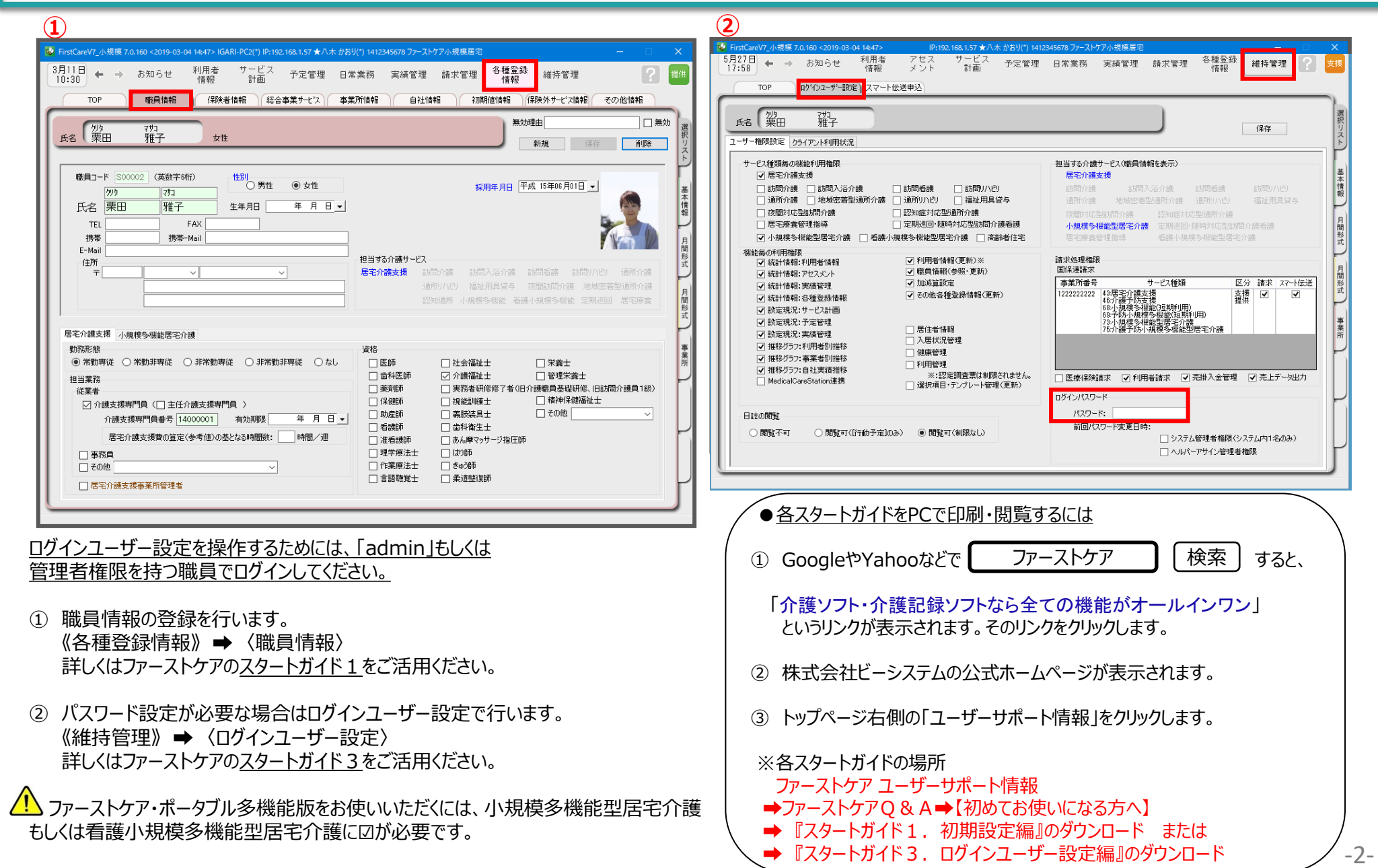

2. ログイン画面

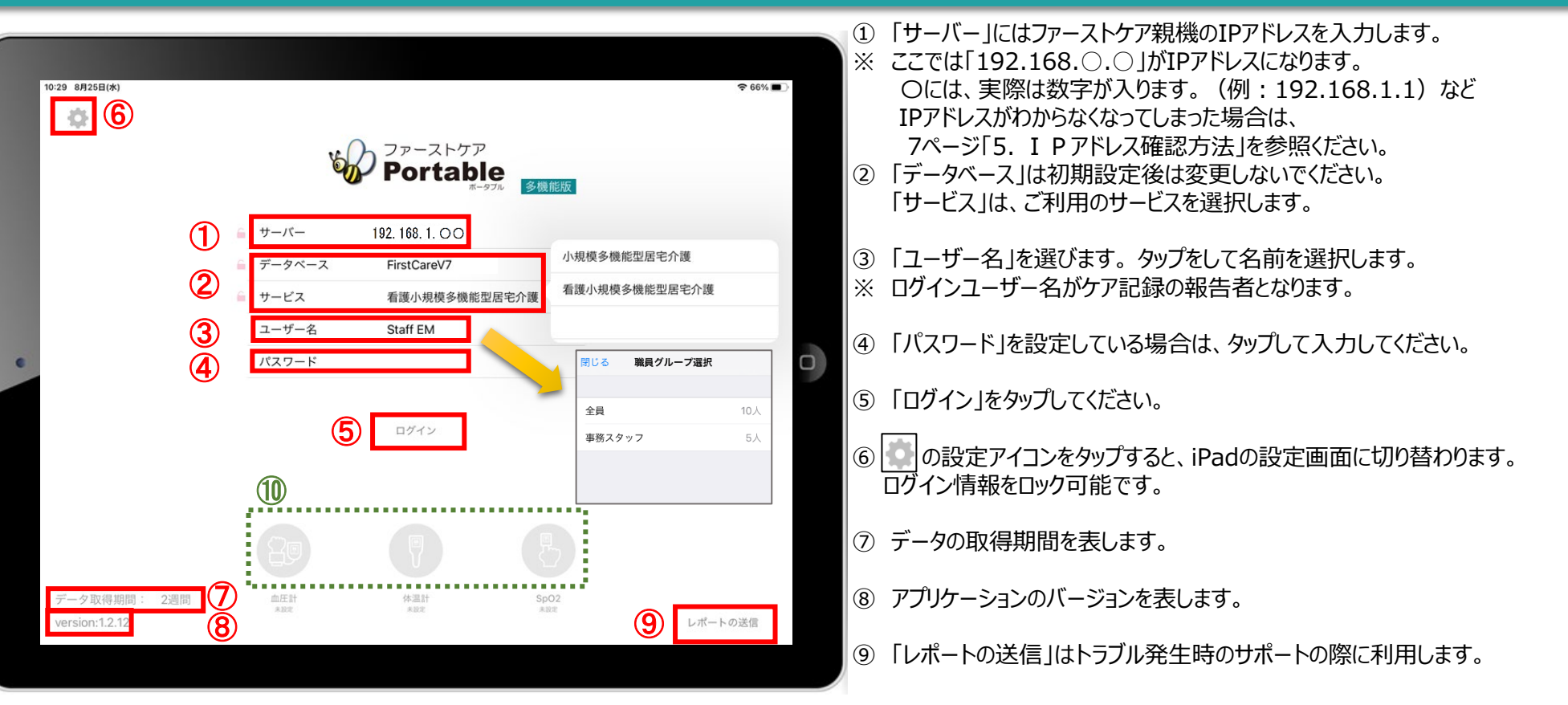

⑩ バイタル連携機器を使用する場合、使用する機器のアイコンを長押しして、「青色」に切替てください。

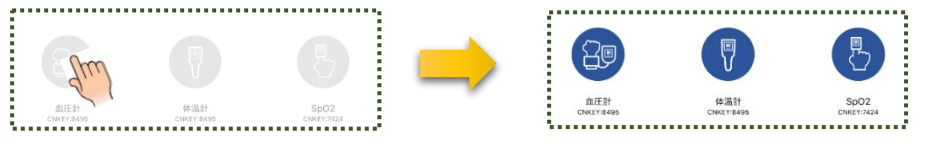

※こちらは6ページ、8ページのバイタル連携機器のBluetooth設定が終了している場合 にのみ表示されます。(設定がない場合は表示されません。)

★「日本精密測器株式会社」のバイタル機器をご利用の場合は、CNKEYを入力します。 (設定方法は6ページをご覧ください。) ★「オムロン株式会社」のバイタル機器をご利用の場合は、アイコンをタップしペアリングを行います。 (事前に設定が必要です。設定方法は8ページをご覧ください。)

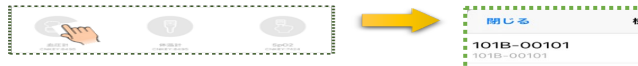

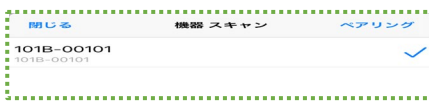

-3-

3.ログイン画面の初期設定 (iPad側での設定) 3-1 表示設定 (排泄アイコン/テンプレート入力初期表示)

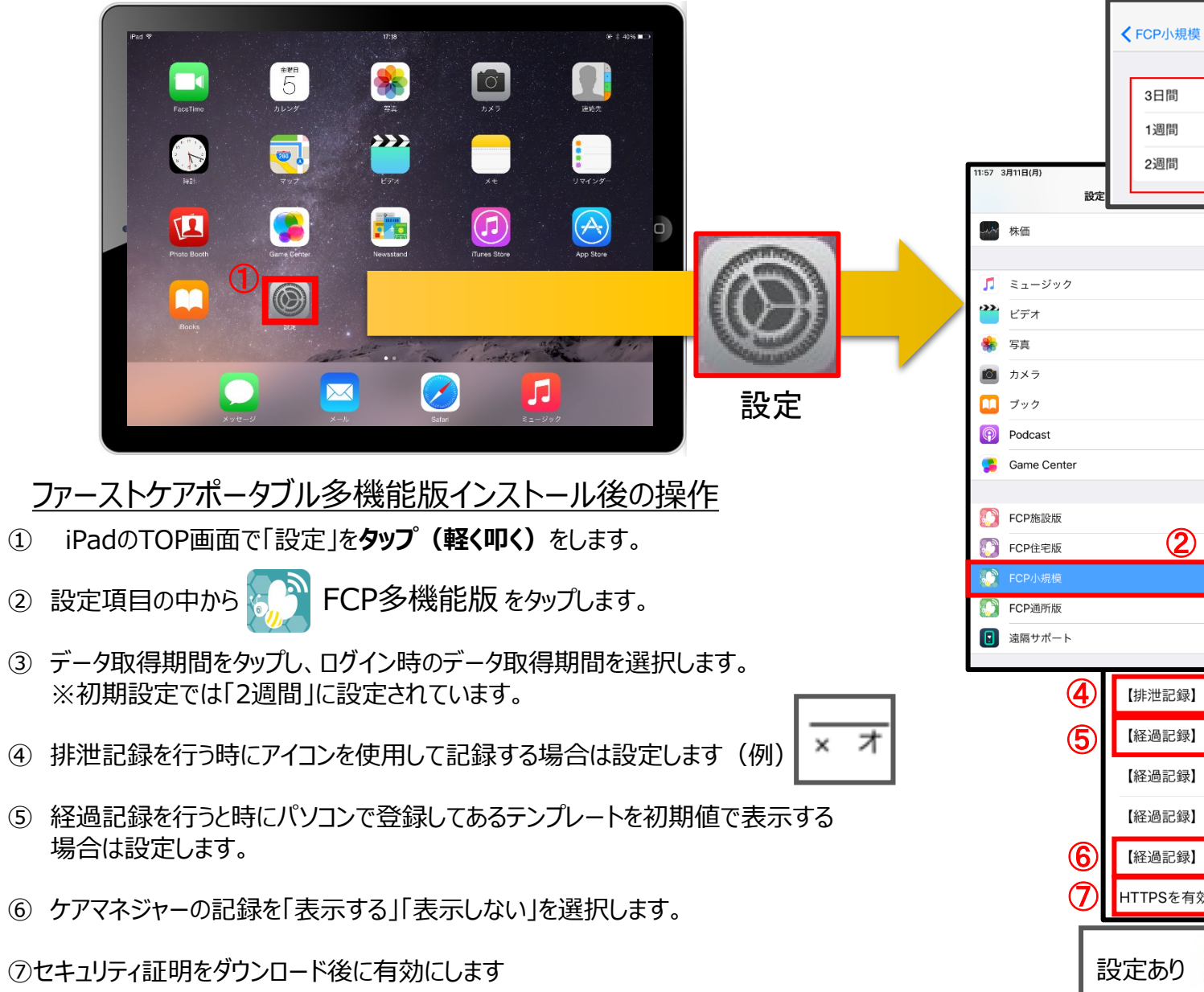

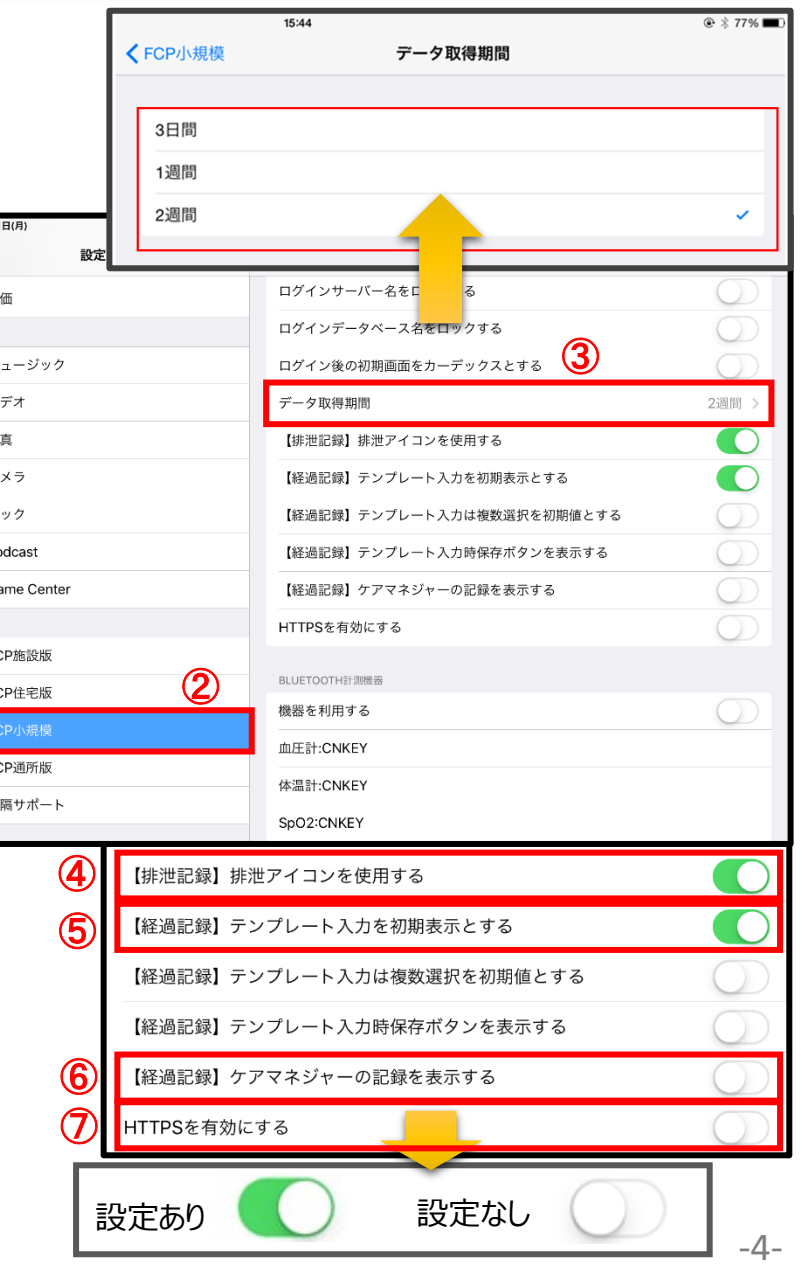

3.ログイン画面の初期設定 (iPad側での設定) 3-2 ロック設定 (サーバー名/データベース名) iPad本体の「設定<sup>8</sup>」をタップして、ファーストケア・ポータブルのロック設定ができます。それにより、ログイン画面が変わります。 ① 初期状態はロックがありません。 3:39 3月11日(月) ファーストケア 設定 FCP小規模 この状態では、 **Portable** | リマインダー **、規模多機能版** FCP小規模にアクセスを許可 ログインサーバー名のロックなし。 ■ ボイスメモ Siriと検索 ログインデータベース名のロックなし。 サーバー 192.168.1.00 ■ メッセージ FCP小規模設定 **CL** FaceTime データベース FirstCareV7 ログインサーバー名をロックする ① めこ マップ つまり、サーバー名やデータベース名を サービス 小規模多機能型居宅介護 ログインデータベース名をロックする  $\bullet$  Safari ログイン後の初期画面をカーデックスとする 変更することができます。 U ユーザー名 尾形 秀人 ■ 株価 2週間 データ取得期間 パスワード  $\bullet$ 【排泄記録】排泄アイコンを使用する  $\sqrt{2}$   $\approx$   $1 - 3$ 【経過記録】テンプレート入力を初期表示とする  $\bullet$  $\sum_{i=1}^{n}$ サーバーやデータベースが正しくないと、ログインができません。 iPad 設定 ログイン画面 オン/オフ ロックアイコン ログイン情報は、基本的には設定後は変更しませんので、 **サーバーとデータベースはロックすることをおすすめします。** ロック あり ≪**サーバーとデータベースをロックする**≫ ロック なし ロクインサーバー名を ● とする。 ログインデータベース名を ●●●●●●●●●● **⇓ ★ログインサーバー名のみロック** FCP住宅版設定 サーバー ② ログインサーバー名のロックのみあり。  $\blacksquare$ ログインサーバー名をロックする データベース ② ログインデータベース名をロックする その他のロックはなし。 サービス ログインサービス名をロックする **⇓ ★ログインデータベース名のみロック** ---------------------------------------- ③ ログインデータベース名のロックのみあり。 FCP住宅版設定 サーバー ログインサーバー名をロックする その他のロックはなし。 ③ データベーフ  $\bigcirc$ ログインデータベース名をロックする サービス ログインサービス名をロックする

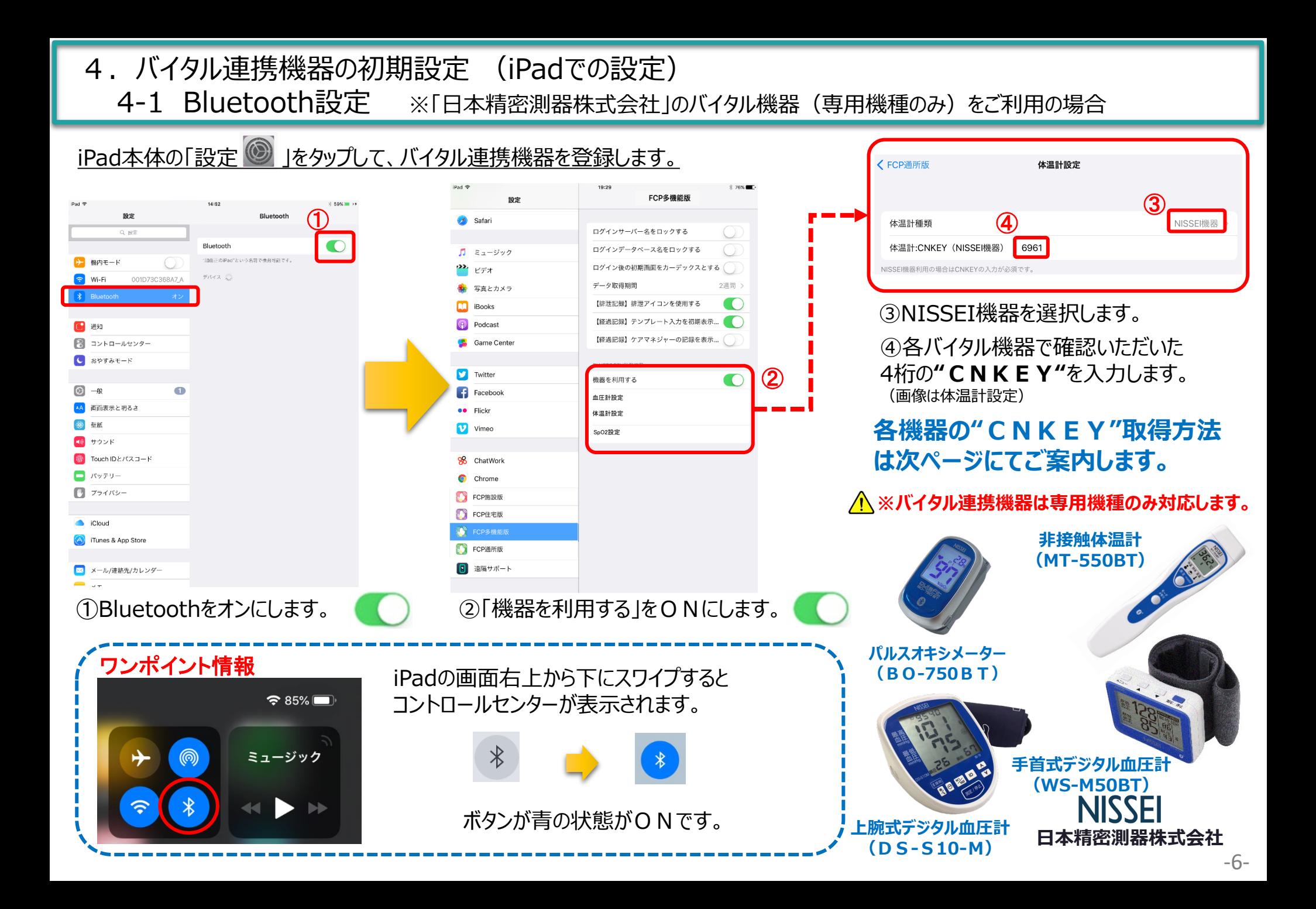

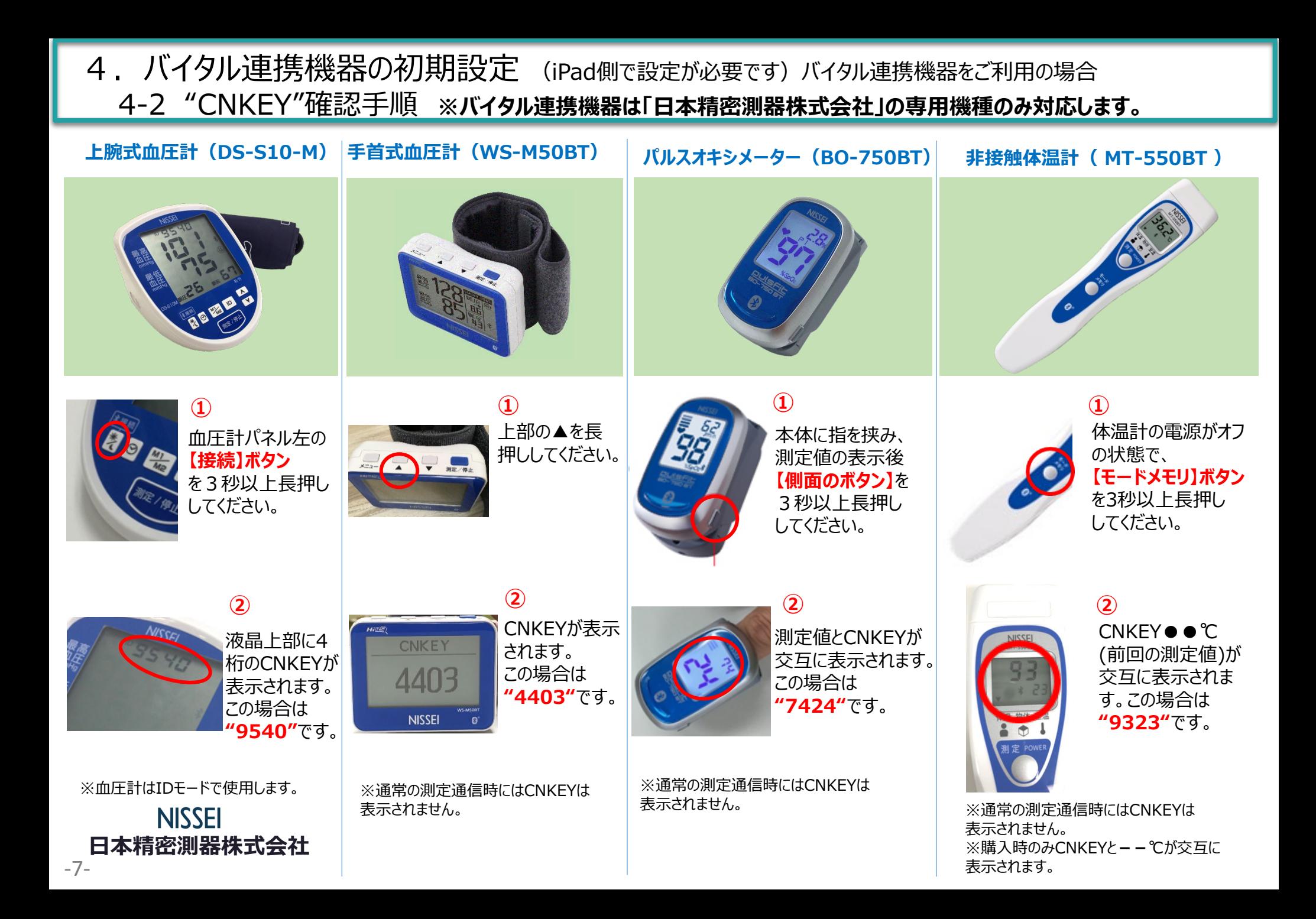

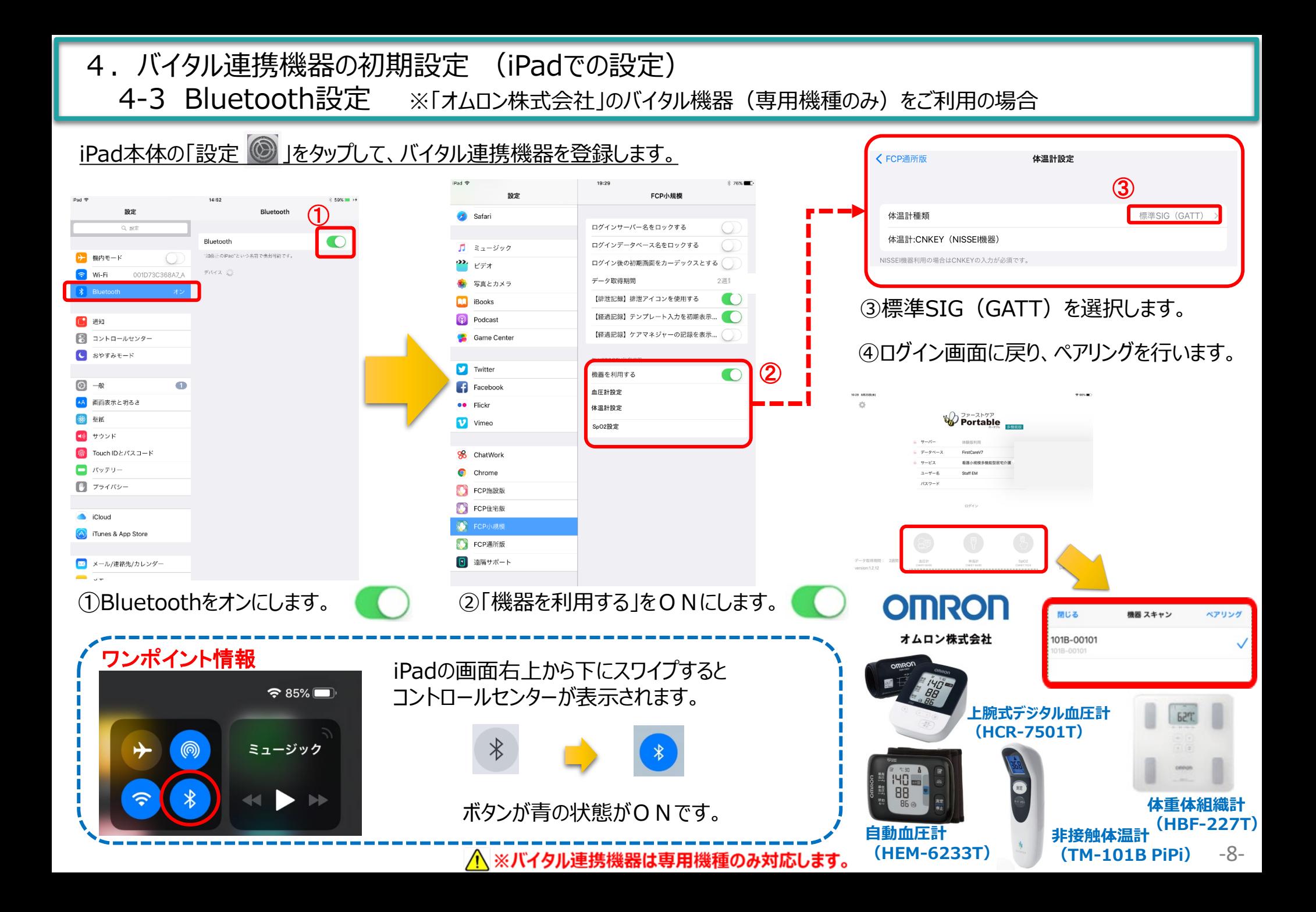

#### 5.IPアドレス確認方法 192.168.●.● ↓ FirstCareV7 小規模にログイン  $\mathbf{C}$  $\textcircled{1}$ FirstDare Ver7 0160 ユーザー名: ★八木 かおり 再取得 V FirstCareV7 小規模 7.0.160 <2019-03-04 14:47> IP:192.168. 八木 かおり(\*) 1412345678 ファーストケア小規模居宅 パスワード: □パスワードを見ながら入力 ○このログイン名を次回も表示 3月12日<br>17:36 利用者<br>情報 サービス<br>- 計画 各種登録<br>情報 お知らせ 予定管理 日常業務 実結管理 請求管理 サーバー名: SASAKI 再取得 DB名: FirstCareV7 小規模 **System** 職員情報 保険者情報 総合事業サービス 初期值情報 **TOP** 事業所情報 自社情報 保 リモート保守 終了

- ① 「FirstCare」を立ち上げます。ログイン画面からログインします。
- ② IPアドレスは「FirstCare」本体画面の上部バーでご確認ください。 「FirstCare」本体画面にてご確認いただけない場合は、下記の操作によりご確認ください。

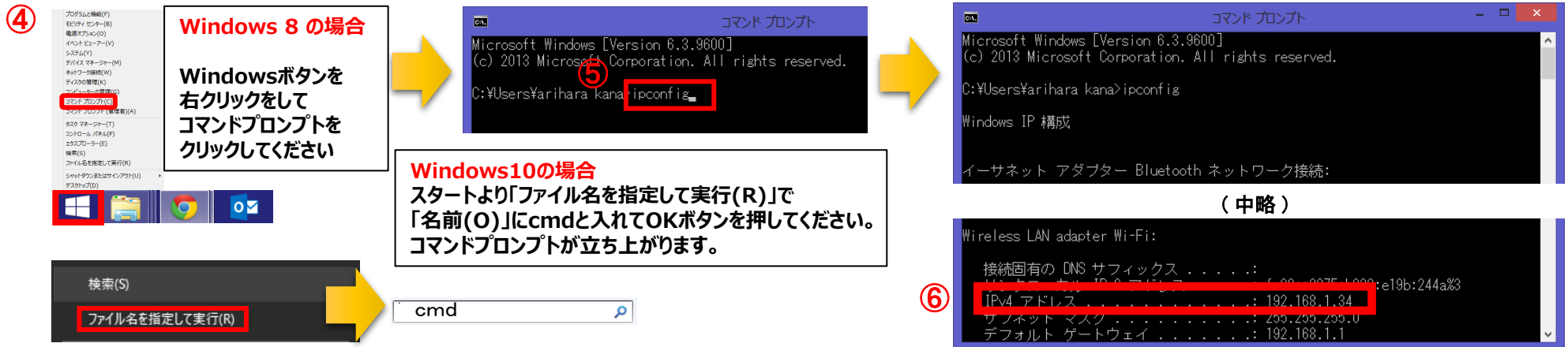

- ④ 「コマンドプロンプト」を開きます。 ※OSによって開く画面が異なりますのでご注意ください。
- ⑤ コマンドプロンプトが開いたら、カーソルを合わせて「ipconfig」と入力します。入力したら「Enter」を押してください。
- ⑥ 「IPv4アドレス」に表記されている「192.168.●.●」がIPアドレスになります。 ※●.●には、実際は数字が入ります。(例:192.168.1.1) また、192.168.でない場合もあります。

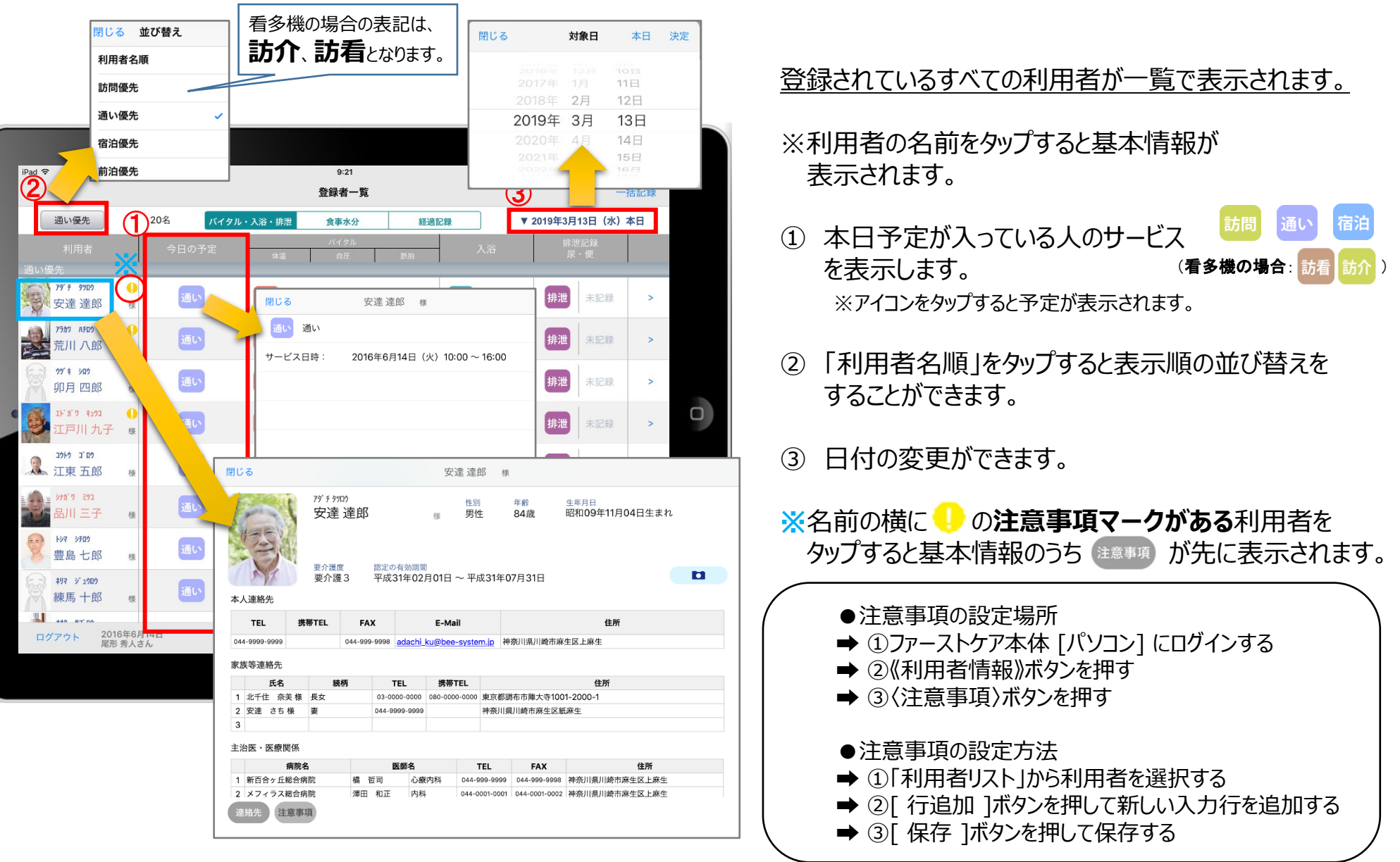

# 7. バイタル記録 7-1 通常バイタル入力

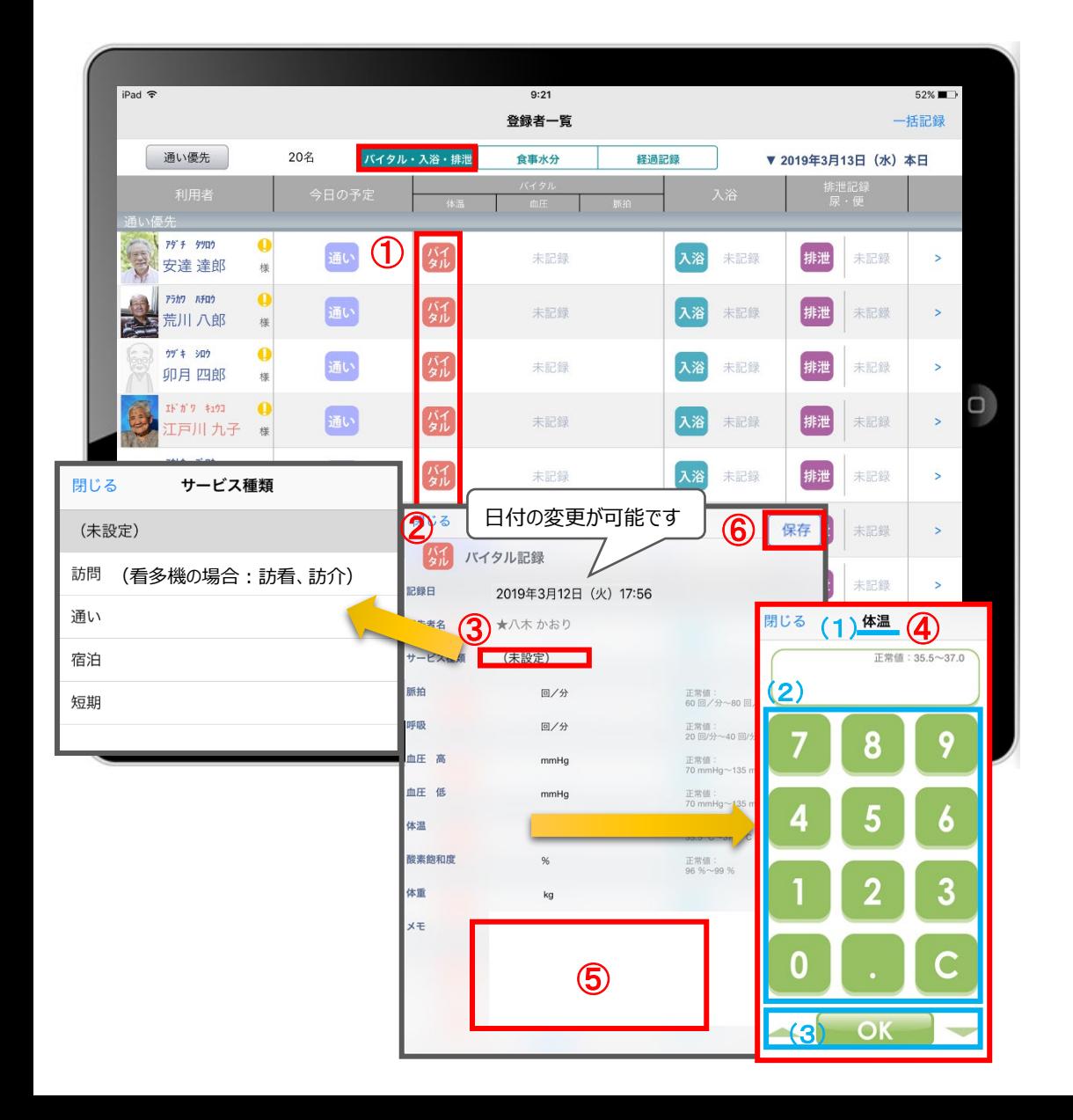

- ① 入力をする利用者の ダル をタップします。
- ② バイタルの登録画面が開きます。
- ③ 「サービスの種類」を選択します。 未設定のままでも登録可能です。
- ④ 数値を入力します。
	- (1)項目名が表示されます。
	- (2)数値をタップします。
	- (3) OKボタンもしくは上下ボタンを押して画面を 移動させます。
- ⑤ 「メモ」をタップし内容を登録します。
- ⑥ 最後に保存をタップします。
- ※項目ごとにファーストケア本体で正常値を設定する ことができます。

正常値の範囲外になると赤字になり内容の確認を 求めてきますが、正しければそのまま登録します。

# 7.バイタル記録 7-2 バイタル連携機器でのバイタル自動入力

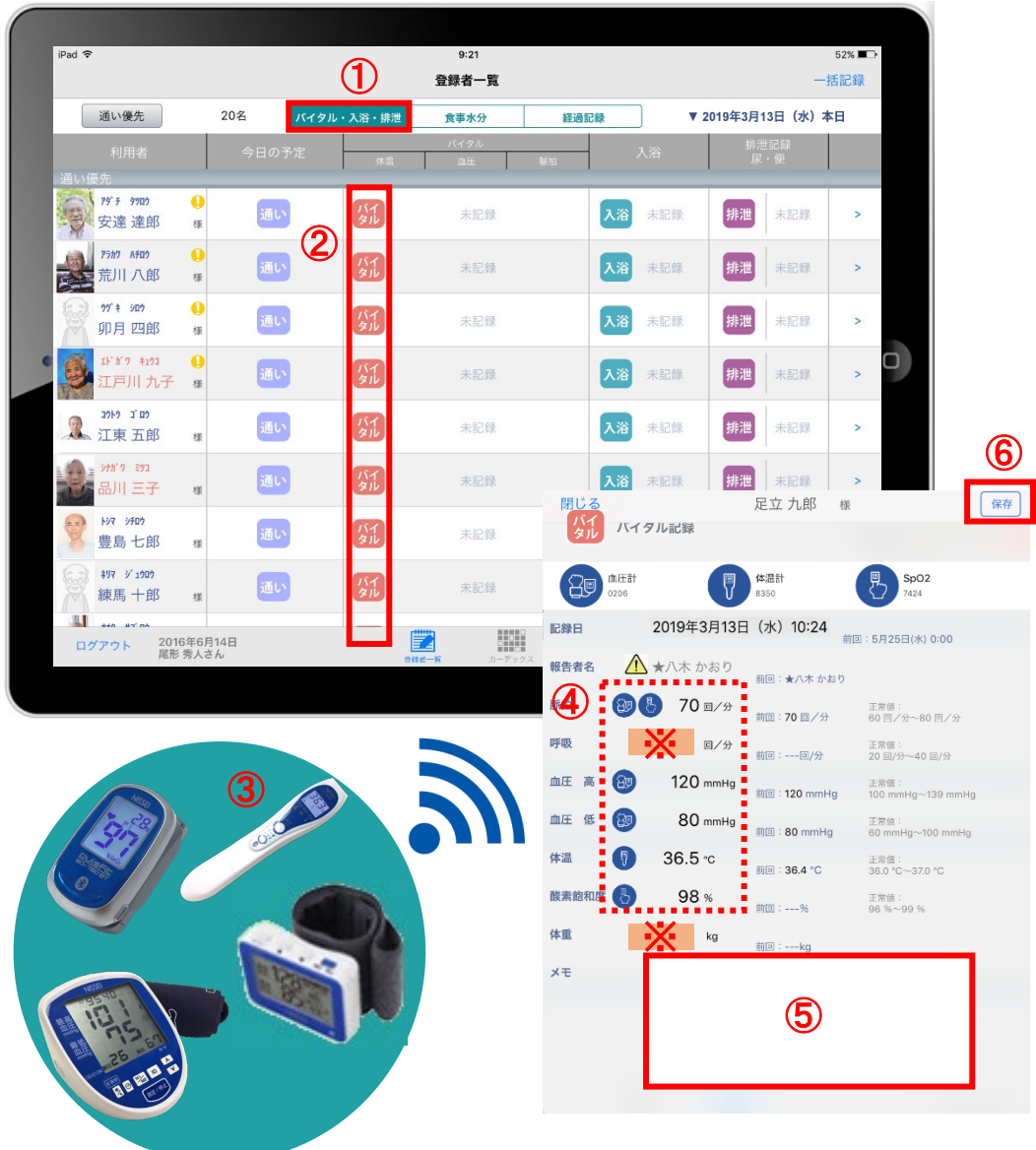

- ① バイタルを入力するには バィッル・入浴・排泄 の欄を タップします。
- ② 入力をする利用者の ダル をタップします。
- △ 報告者名はログインユーザーの名前が入ります。 ログインをしてあとは報告者名の変更はできません。 変更する場合には一度ログアウトしてから、 ログインユーザー(職員)を変えてログインしてください。
- ③ バイタル連携機器にて測定を開始してください。
- ④ 測定が終わりますと、数値が所定の位置に 自動で入力されます。
- ⑤ 「メモ」をタップし内容を登録します。 音声入力をすることもできます。
- ⑥ 最後に保存をタップします。
- ※「呼吸回数」と「体重」測定値は手動で入力テンキー 入力してください。

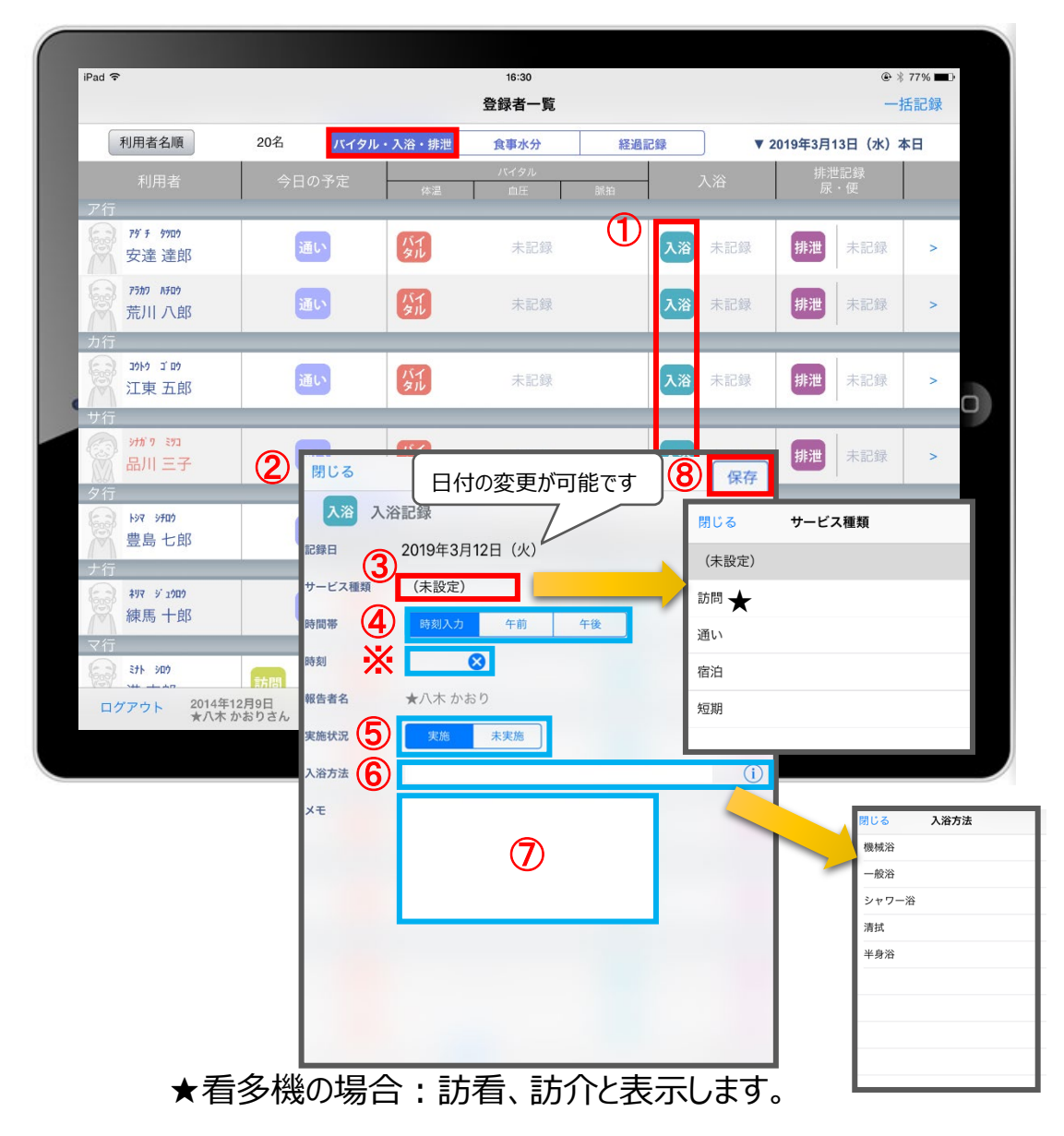

- ① 入力をする利用者の 入浴 をタップします。
- ② 入浴の記録画面が開きます。
- ③ 「サービス種類」を選択します。 未設定のままでも登録可能です。
- ④ 「時間帯」を登録します。 午前/午後を登録します。 ※ 時刻入力をする場合は、※ の隣の余白を タップし時間を選択します。 登録した時間を削除する場合は 8 をタップします。
- ⑤ 「実施状況」の登録をします。
- ⑥ 「入浴方法」を登録します。 をタップすると履歴がでてきます。 直接入力することも可能です。
- ⑦ 「メモ」を記入したい場合はタップして入力します。
- ⑧ 最後に保存をタップします。

※入浴方法の項目登録は、ファーストケア本体から行います。 「スタートガイド1(居宅版共通)」をご参照ください。

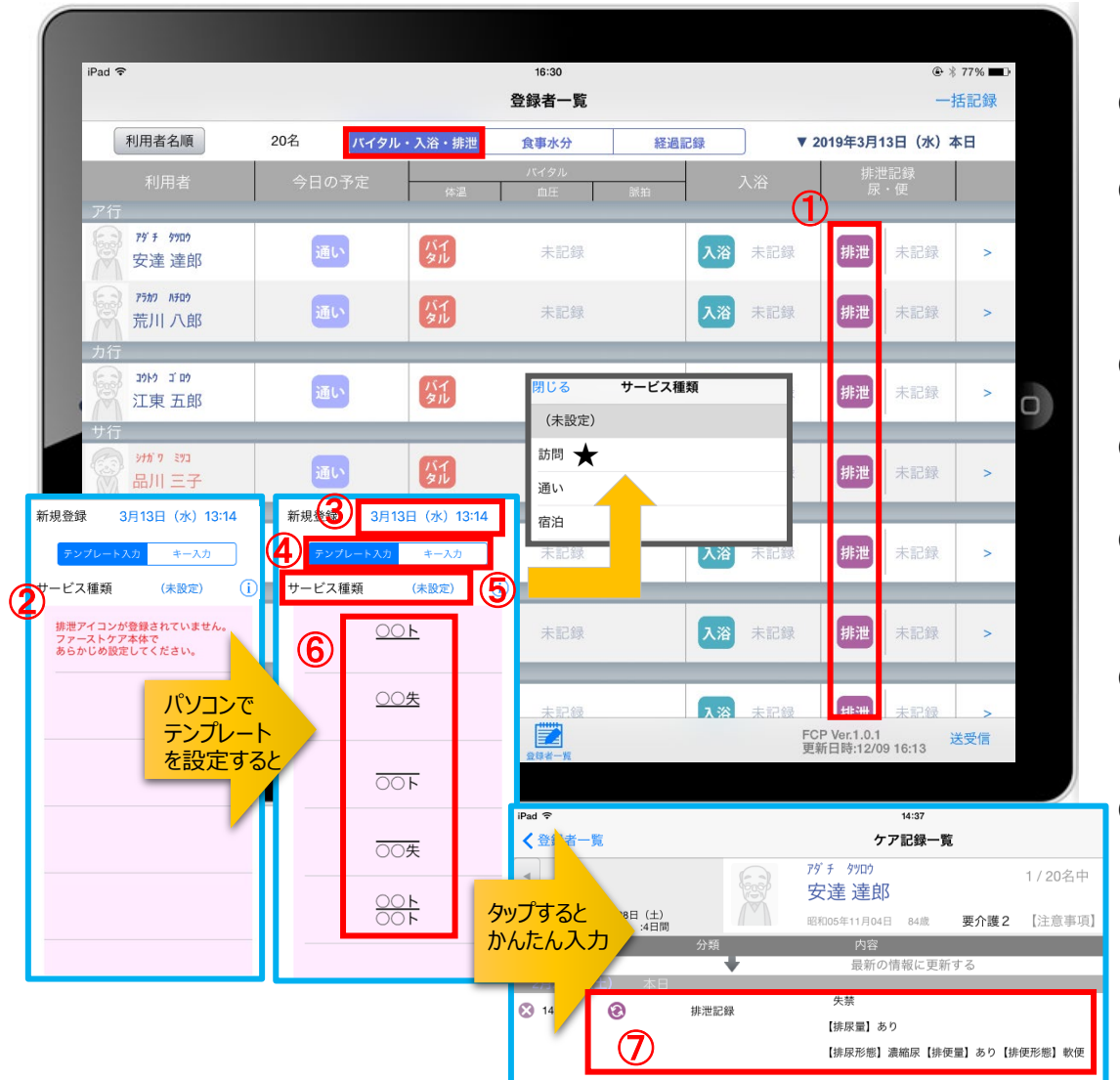

① 入力をする利用者の 排泄 をタップします。

- ② この画面表示ではテンプレートが未設定です。 ※テンプレートの設定はパソコンから行います。 「スタートガイド1 (居宅版共通)をご参照ください。
- ③ 記録日を変更する場合は「記録日」の日時をタップします。
- ④ 「テンプレート入力」を選択します。
- ⑤ サービス種類を選択します。 未設定のままでも登録可能です。
- ⑥ テンプレート入力は登録された「排尿量」「排尿形態」 「排便量」「排便形態」などの記号をひな形で表します。
- ⑦ タップするとテンプレートで登録した項目を ケア記録としてかんたんに入力することができます。

★看多機の場合 : 訪看、訪介と表示します。

-14-

9.排泄記録 9-2 キー入力

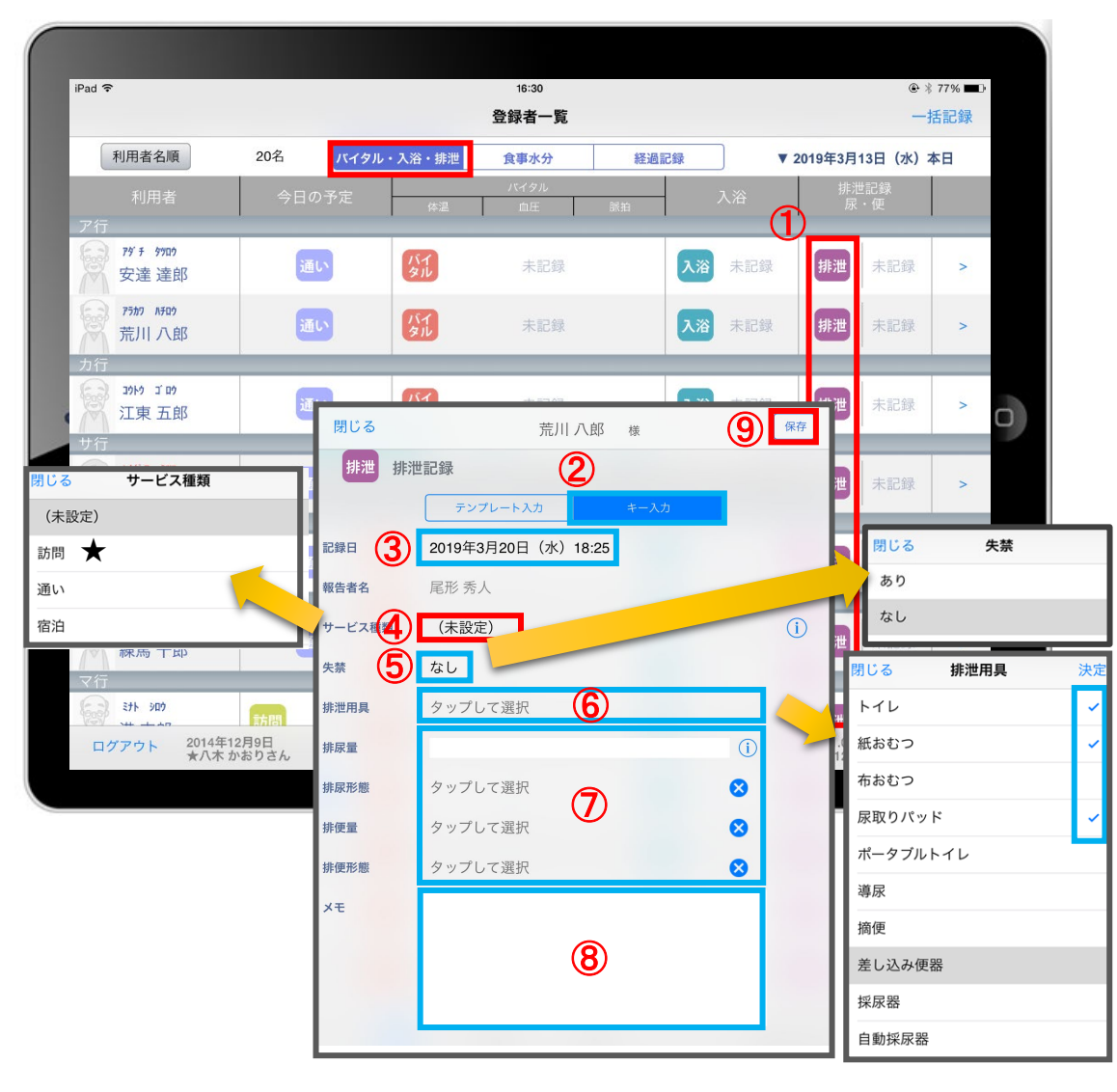

★看多機の場合 : 訪看、訪介と表示します。

- ① 入力をする利用者の 排泄 をタップします。
- ② 「キー入力」を選択します。
- ③ 記録日時を変更する場合は「記録日」の日時を タップします。
- ④ サービス種類を選択します。 ※未設定のままでも登録可能です。
- ⑤ 「失禁」がある場合はタップし選択します。
- ⑥ 「排泄用具」は登録している用具が出てくるので、 選択をします。 複数選択をすることもできます。
- 8「排尿量」は (i) をタップすると項目が表示されます。 直接入力することも可能です。
- ⑦ 「排尿形態」「排便量」「排便形態」をタップすると 登録してある項目が表示されるので選択します。
- ⑧ 「メモ」を記入したい場合はタップして入力します。

⑨ 最後に保存をタップします。

※排泄用具の項目登録は、ファーストケア本体から行います。 「スタートガイド1(居宅版共通)」を参照ください。 - <sub>-15-</sub>

# 10. 食事水分記録

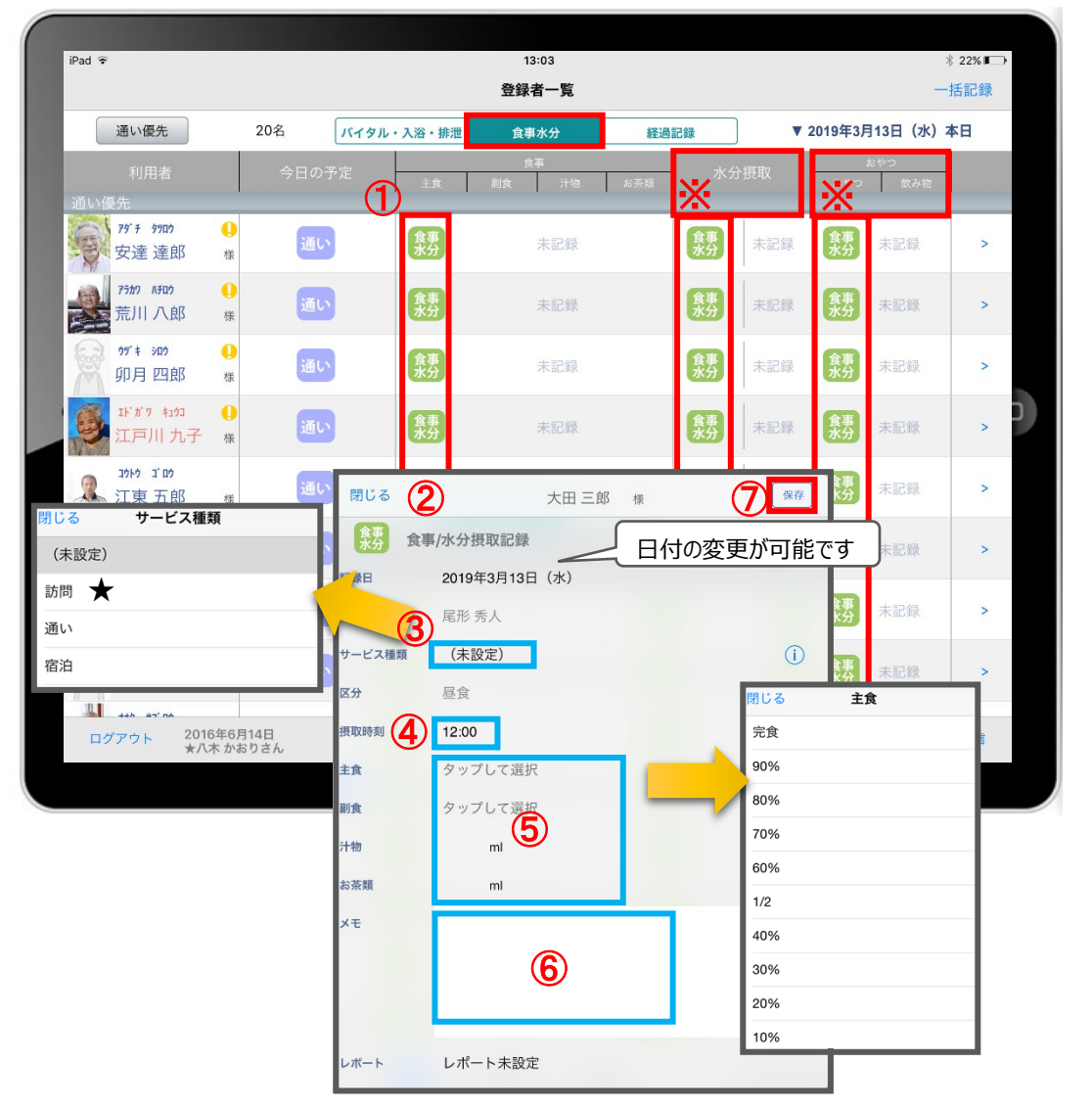

- ① 入力をする利用者の きゅうをタップします。
- ② 食事/水分摂取の記録画面が開きます。
- ③ サービス種類を選択します。 未設定のままでも登録可能です。
- ④ 「摂取時間」を変更する場合はタップします。 ※登録画面の最初に出てくる時刻は初期設定で 登録された時刻です。
- ⑤ 「主食」「副食」「汁物」「お茶類」をタップします。 選択タブが出てきますので、登録をします。 汁物、お茶類は選択もできますが、直接入力もできます。
- ⑥ 「メモ」を記入したい場合はタップして入力します。
- ⑦ 最後に保存をタップします。
- ※ 水分摂取、おやつも登録方法は同じです。

★看多機の場合 : 訪看、訪介と表示します。

11.経過記録 11-1 テンプレート入力

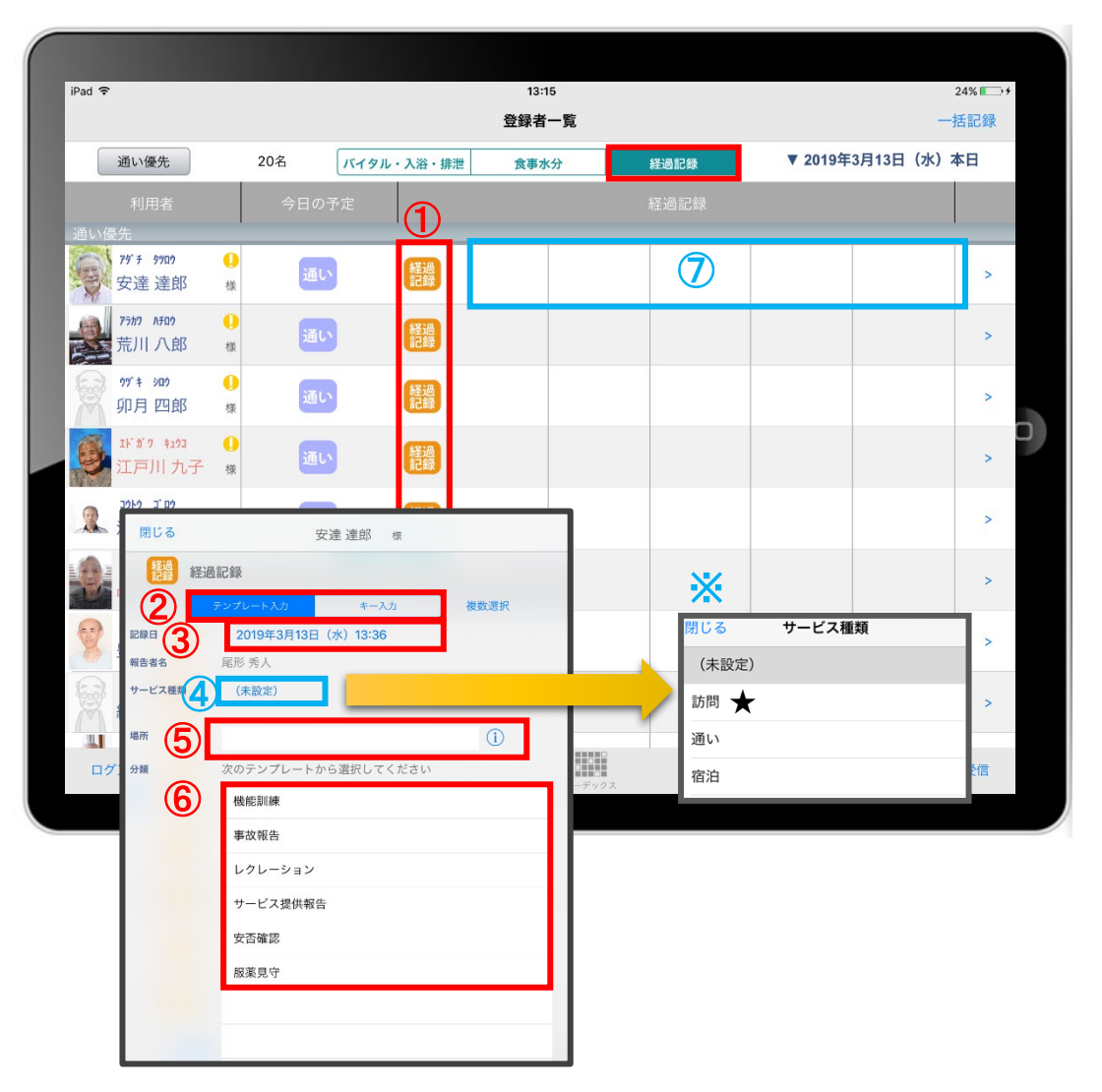

- ① 入力をする利用者の きゅうをタップします。
- ② 「テンプレート入力」を選択します。
- ③ 記録日時を変更する場合は「記録日」の日時を タップします。
- ④ サービス種類を選択します。 <mark>※</mark> 未設定のままでも登録可能です。
- ⑤ 「場所」を登録します。 をタップすると項目が表示されます。 直接入力することも可能です。
- ⑥ 「分類」をタップします。 テンプレートの中から選択します。 直接入力はできません。

※テンプレート項目の設定はファーストケア本体から行います。 「スタートガイド1 (居宅版共通) はご参照ください。

11.経過記録 11-2 キー入力

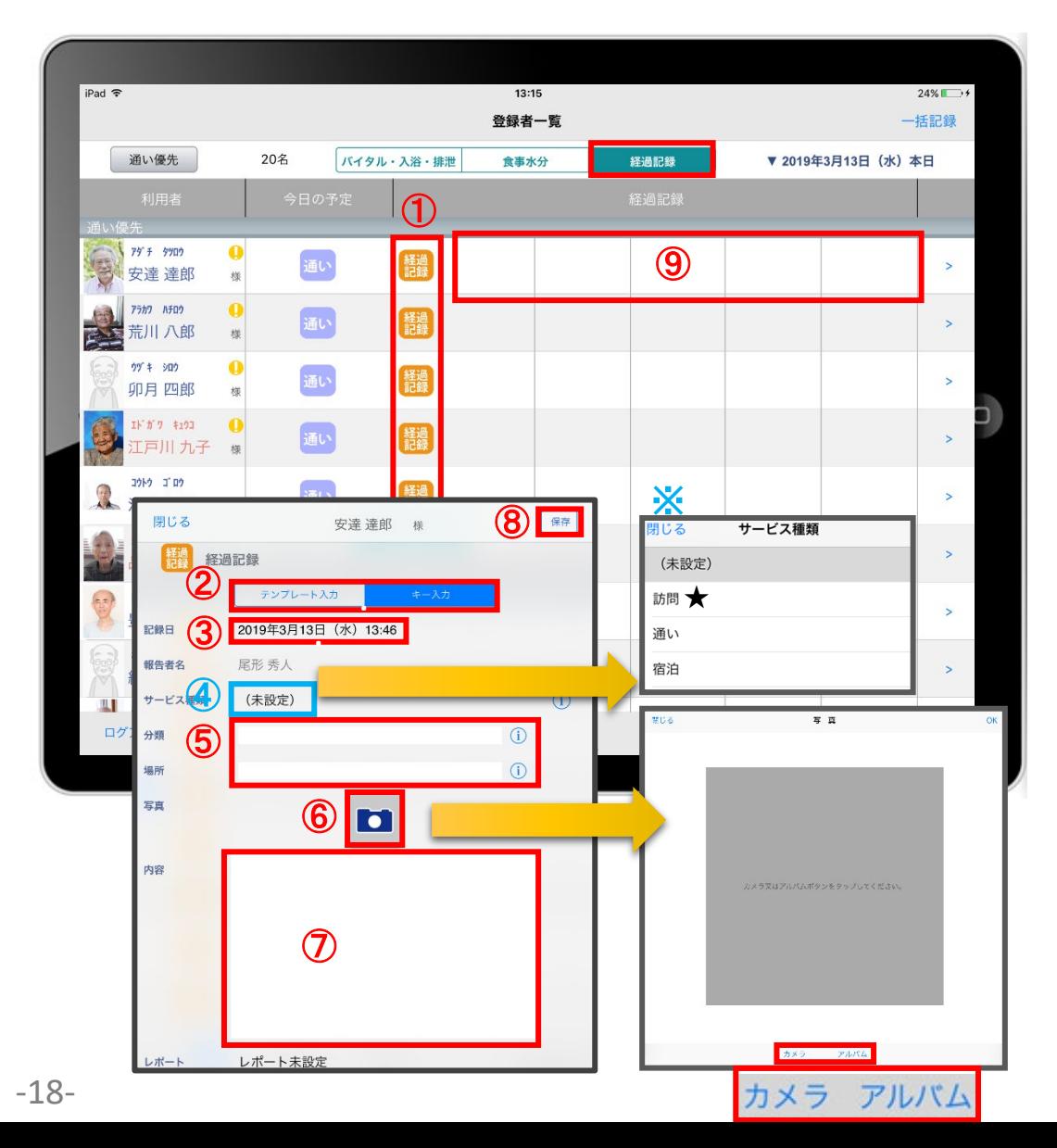

- ① 入力をする利用者の 羂索をタップします。
- ② 「キー入力」を選択します。
- ③ 記録日時を変更する場合は「記録日」の日時をタップします。
- ④ サービス種類を選択します。 <mark>※</mark>未設定のままでも登録可能です。
- ⑤ 「分類」「場所」を登録します。 **(i)** をタップすると項目が表示されます。 直接入力もできます。
- ⑥ 経過記録では写真の登録も行うことができます。 ■ をタップします。 カメラボタンは、その場で撮影することができ、 アルバムボタンは以前撮影したものを読み込むことができます。
- ⑦ 「内容」をタップして入力します。 ※経過記録では「内容」を登録しないと記録を保存すること ができません。
- ⑧ 最後に保存をタップします。

★看多機の場合 : 訪看、訪介と表示します。

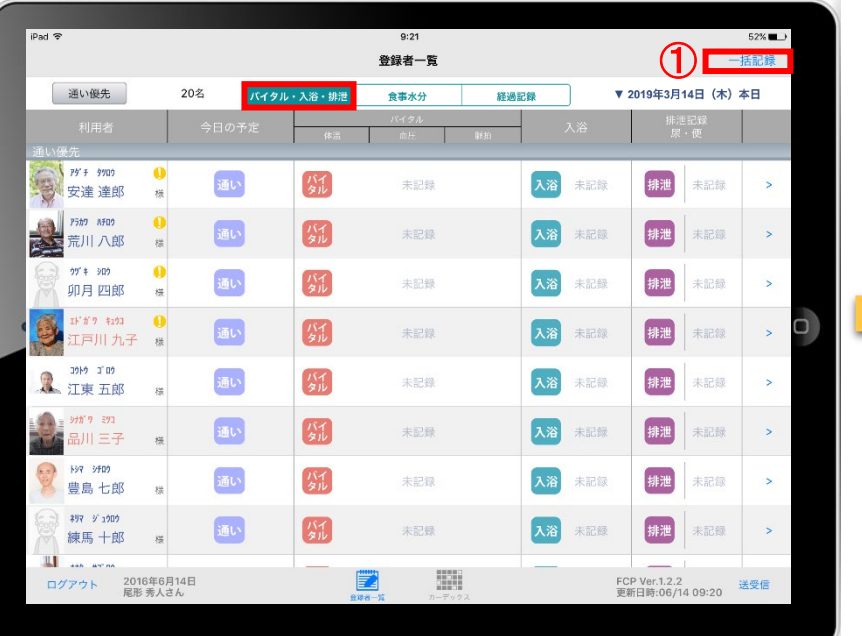

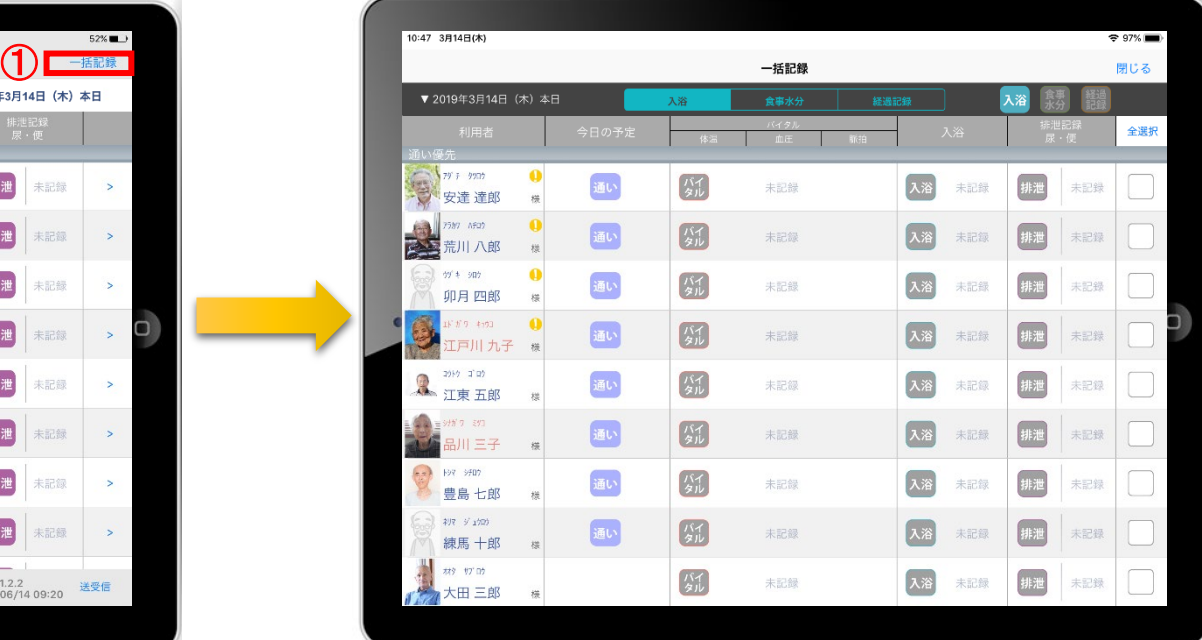

- ① 「一括記録」をタップします。
- ② 「入浴」「食事水分」「経過記録」から選択します。 ※それぞれの登録方法については次ページで説明します。

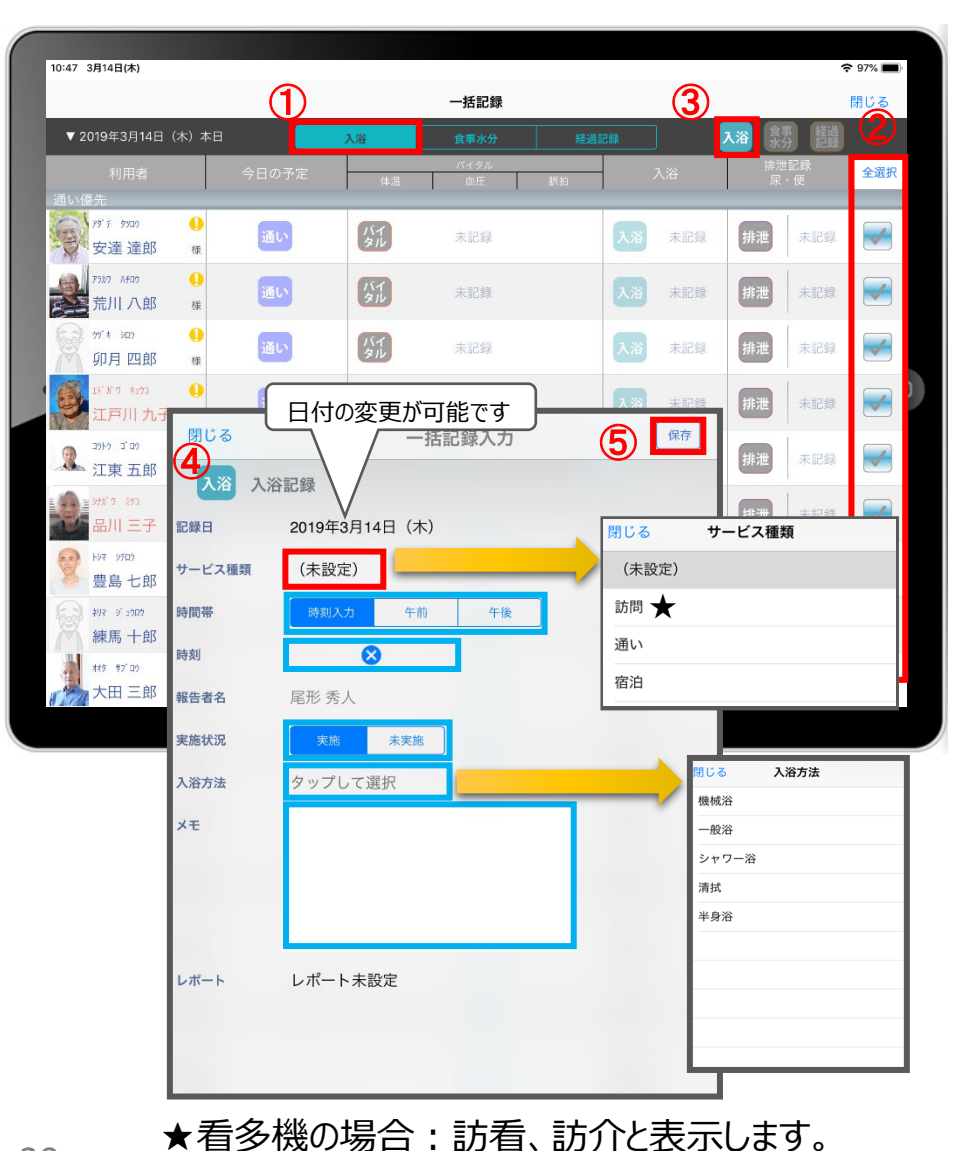

- ① 「入浴」をタップします。
- ② 「全選択」をタップします。 本日予定がある利用者に が付きます。 ※一括で記録をしたくない利用者は、タップをしてチェックを 外します。

#### 3 入浴 をタップします。

- ④ 入浴記録画面が表示されます。 ※登録方法は、13ページと同じです。
- ⑤ 最後に保存をタップします。

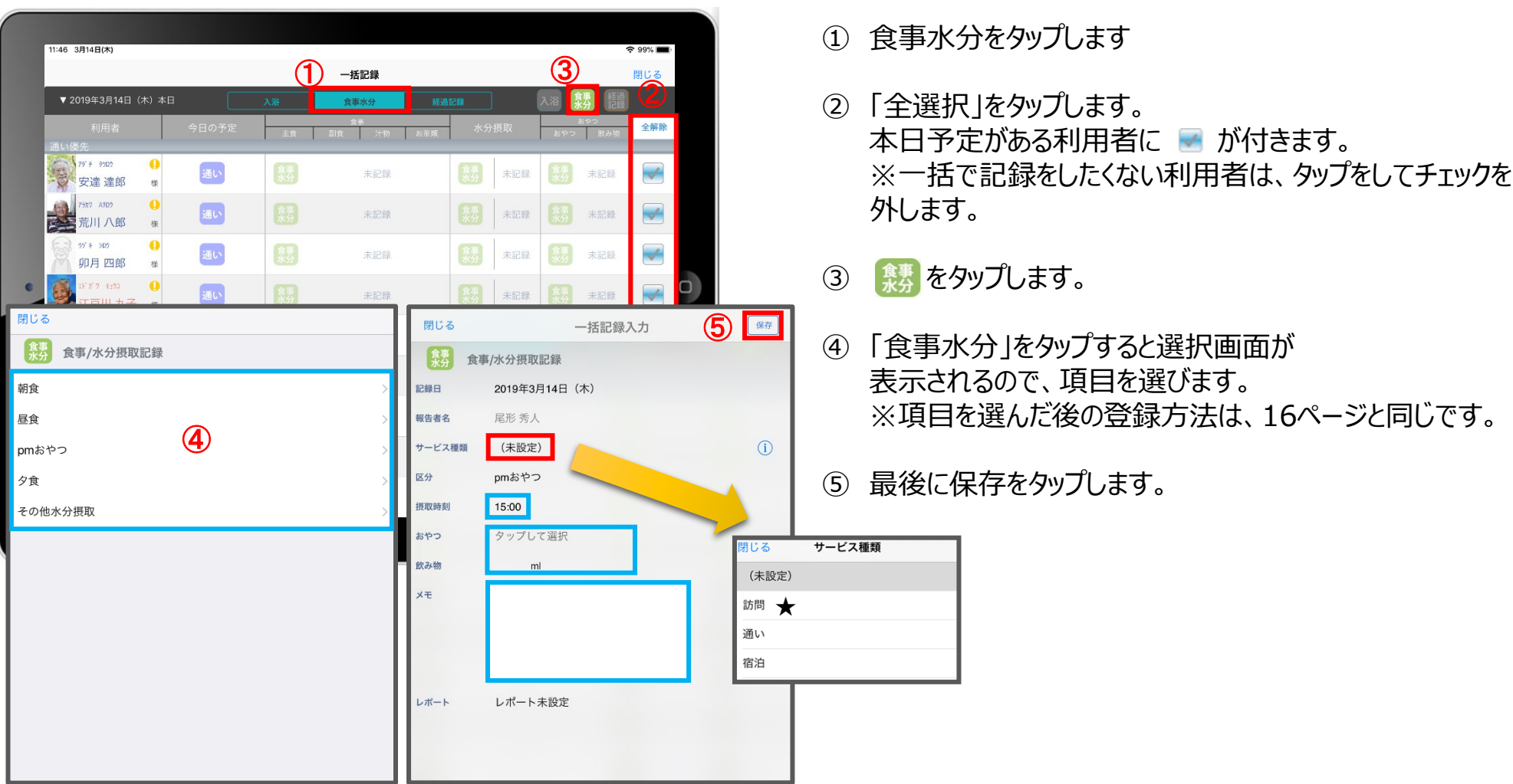

★看多機の場合:訪看、訪介と表示します。

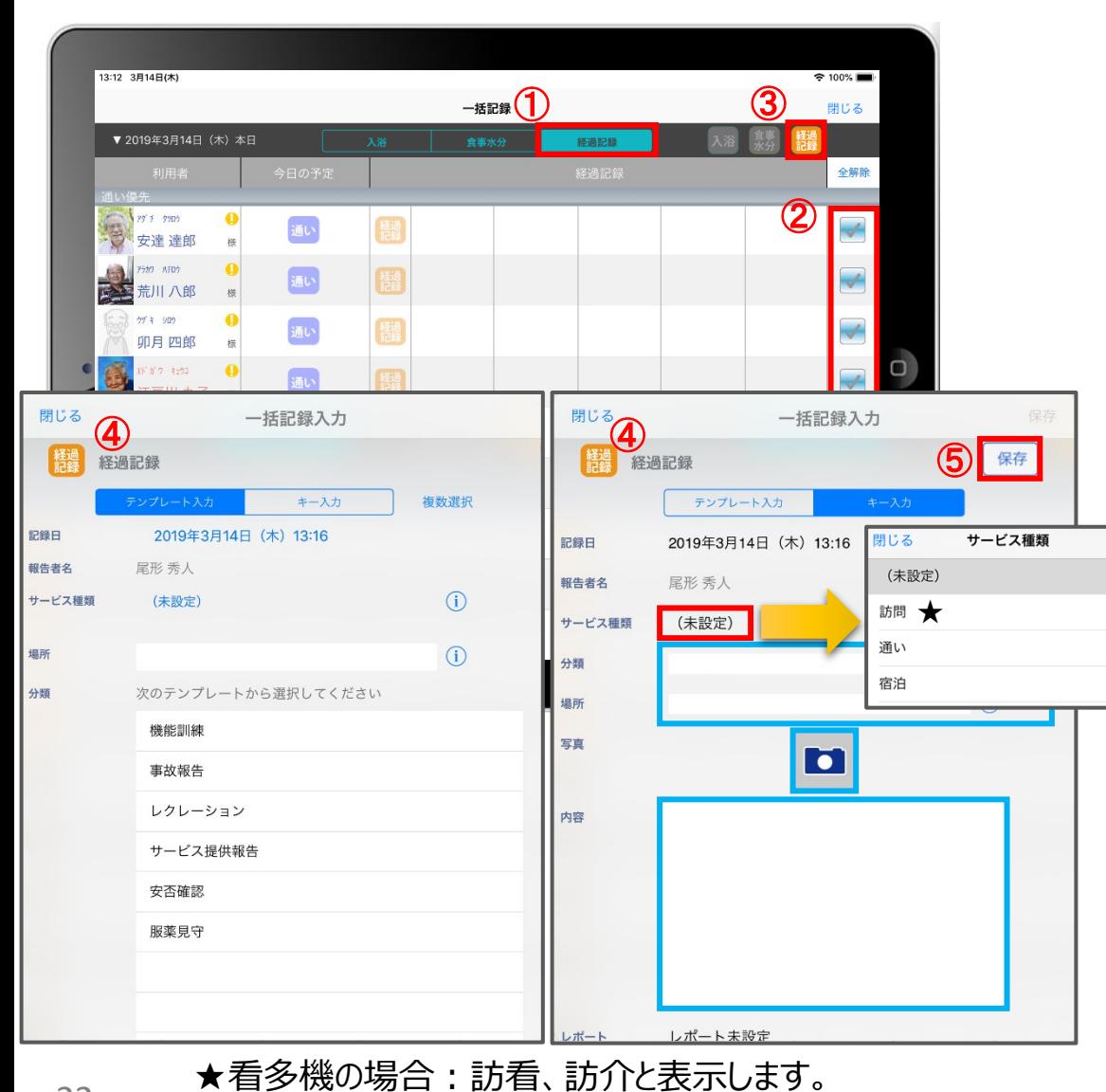

- ① 「経過記録」をタップします。
- ② 「全選択」をタップします。 本日予定がある利用者に が付きます。 ※一括で記録をしたくない利用者は、タップをして チェックを外します。
- 3 経過 をタップします。
- ④ 「経過記録」の登録方法は17ページ(テンプレート入力) 18ページ(キー入力)と同じです。
- ⑤ 最後に保存をタップします。

13.カーデックス

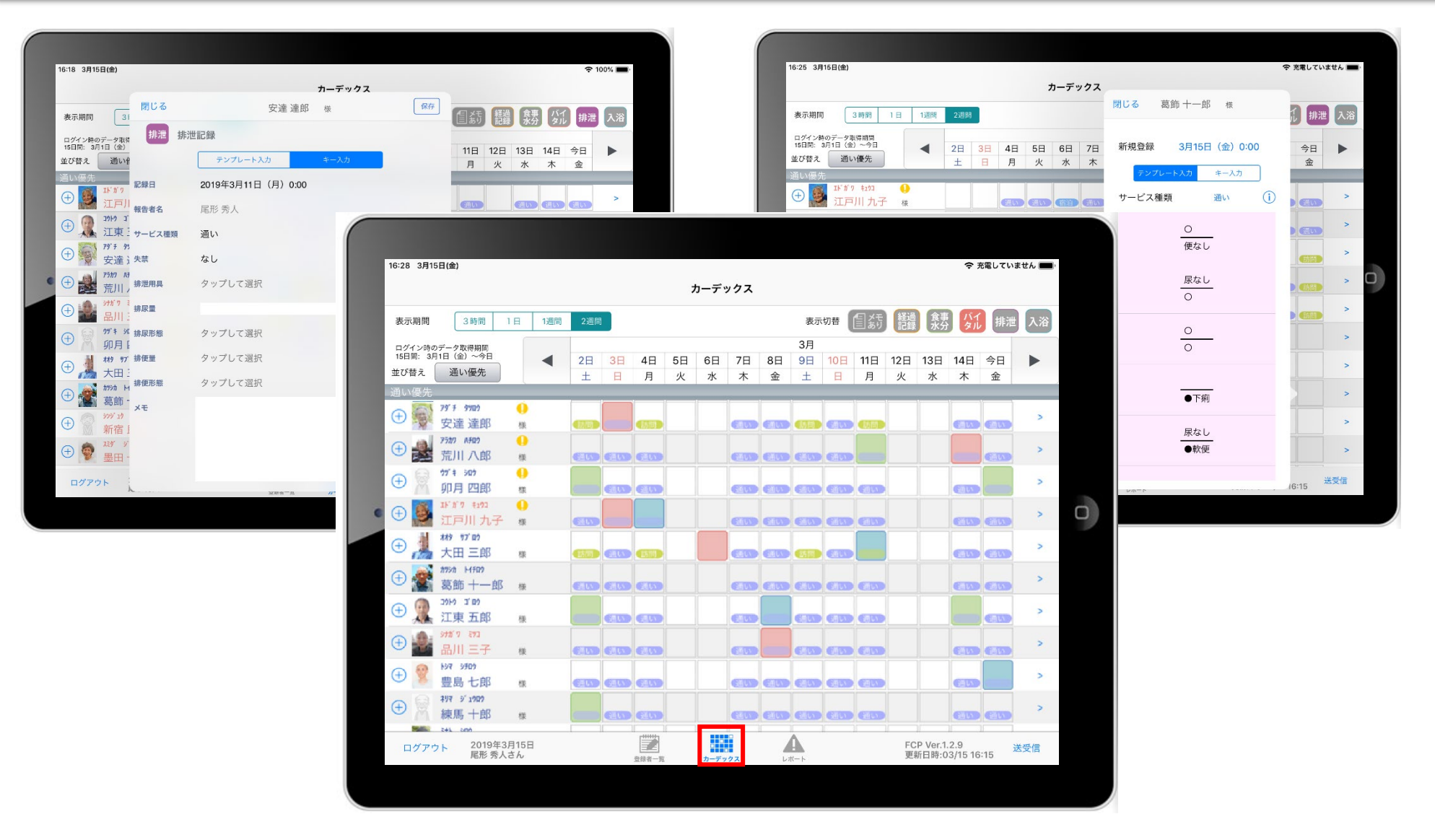

カーデックス画面では、利用者全員の各記録を一覧で見ることができ、 新規の記録作成や編集作業も簡単に行えます。

#### 13. カーデックス 13-1 画面の見方① (表示期間/表示記録種類/表示時間変更)

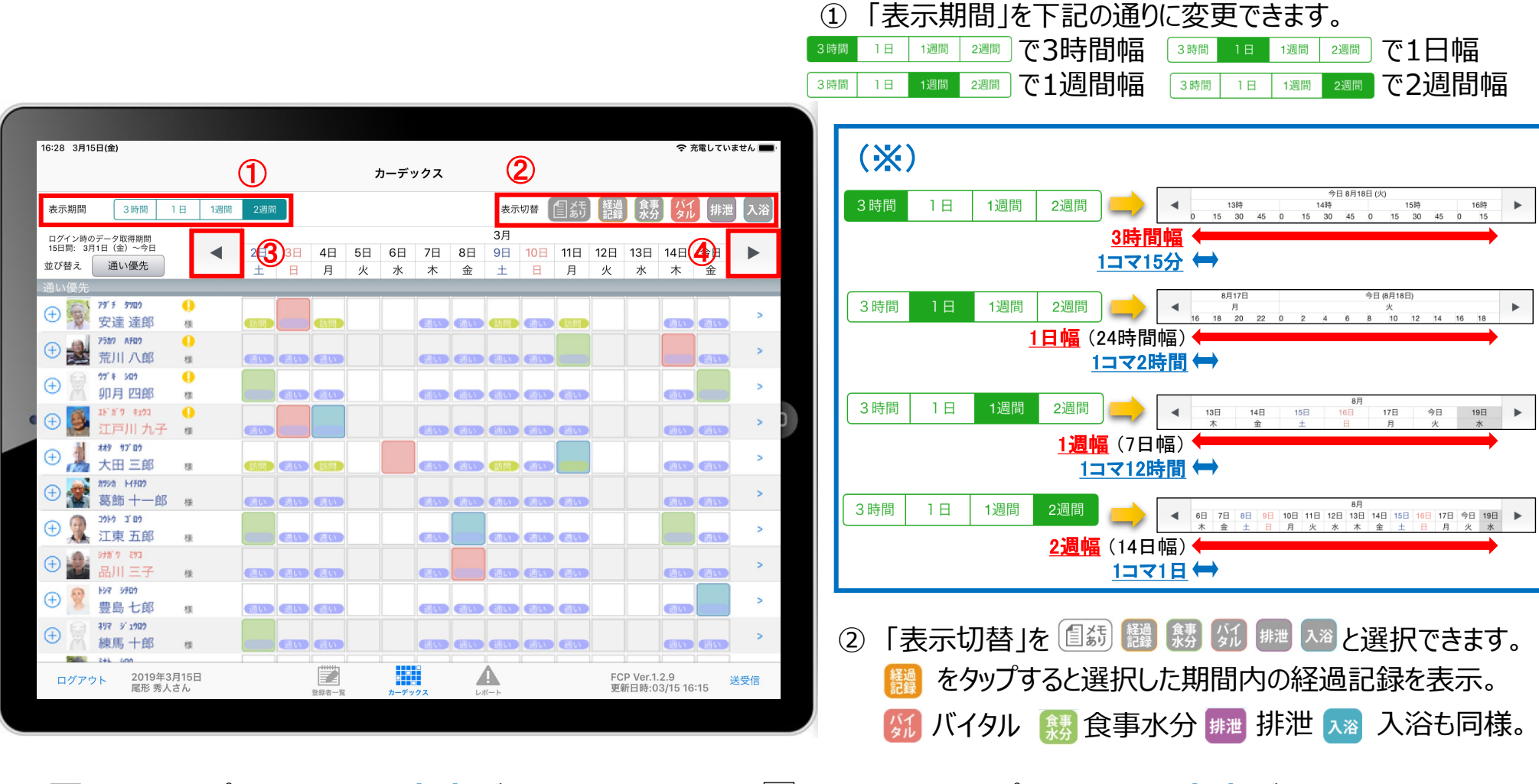

 を1回タップで、1コマの分**(※)**だけ時間を戻して表示。 を2回続けてタップで、1幅の分**(※)**だけ時間を戻して表示。 を1回タップで、1コマの分**(※)**だけ時間を進めて表示。 を2回続けてタップで、1幅の分**(※)**だけ時間を進めて表示。

#### 13.カーデックス 13-2 画面の見方② (指定日時を表示/表示色と記録種類)

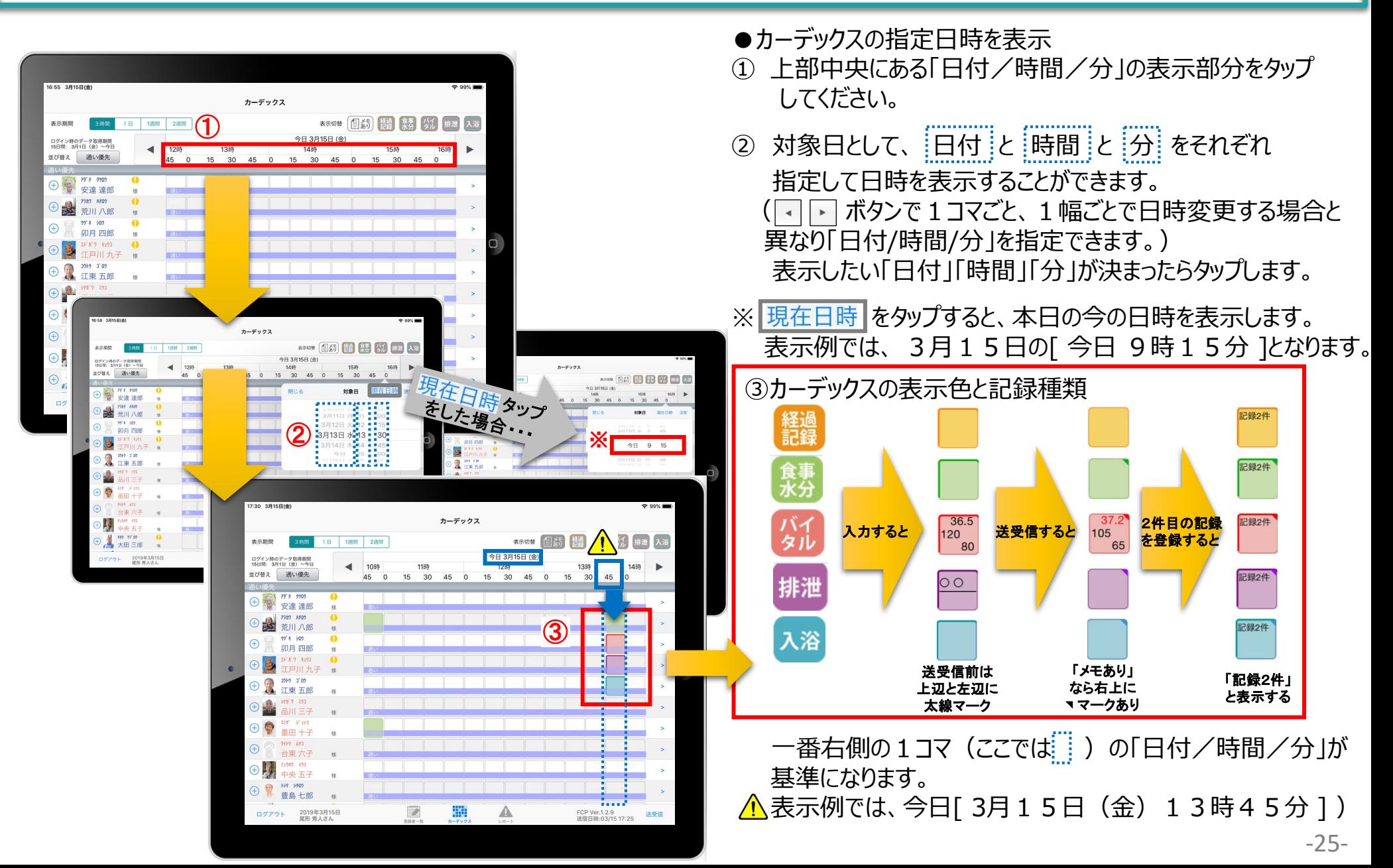

# 13.カーデックス 13-3 記録の作成 (⊕ボタン入力)

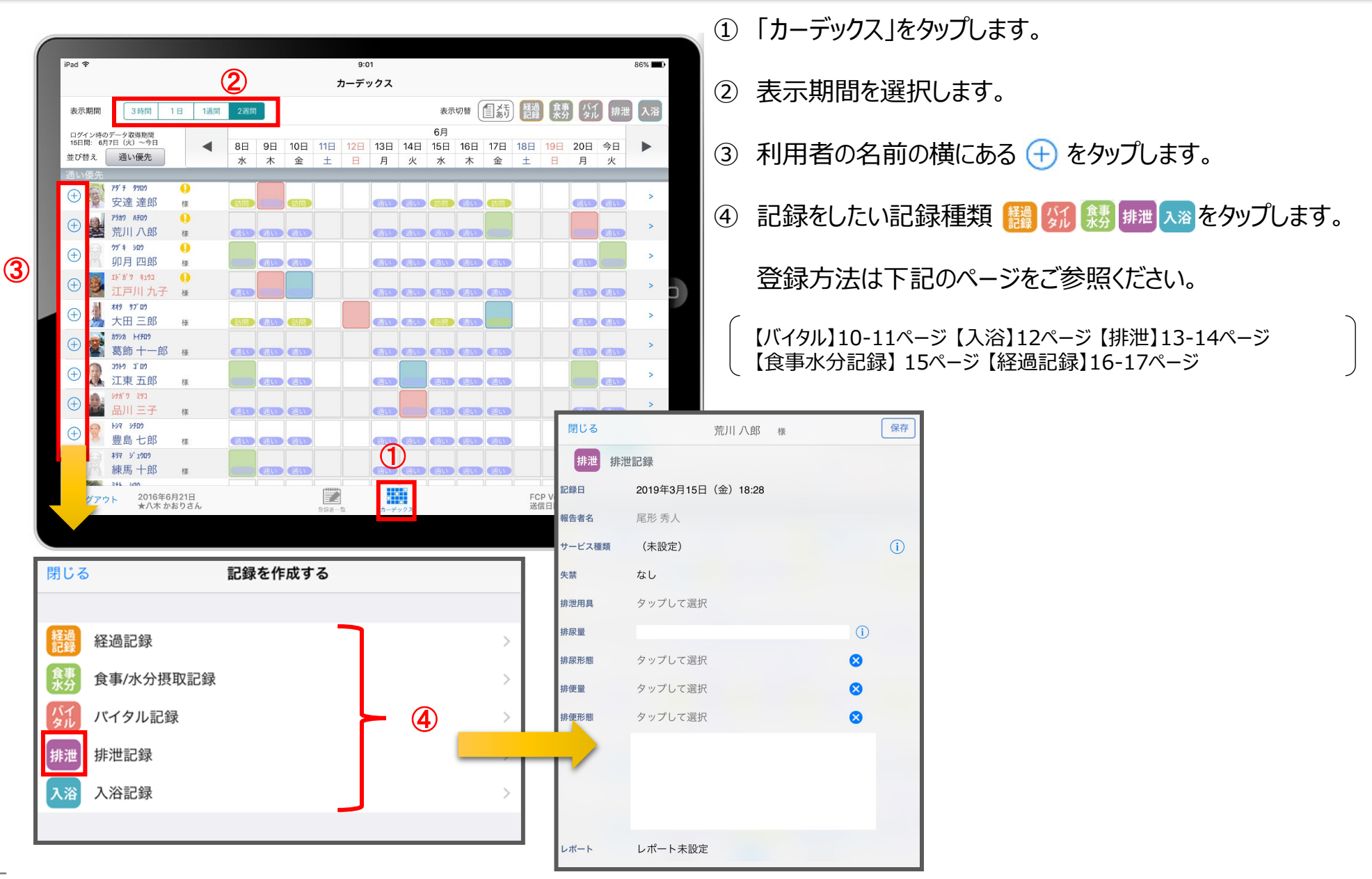

### 13.カーデックス 13-4 記録の作成 (カーデックス入力)

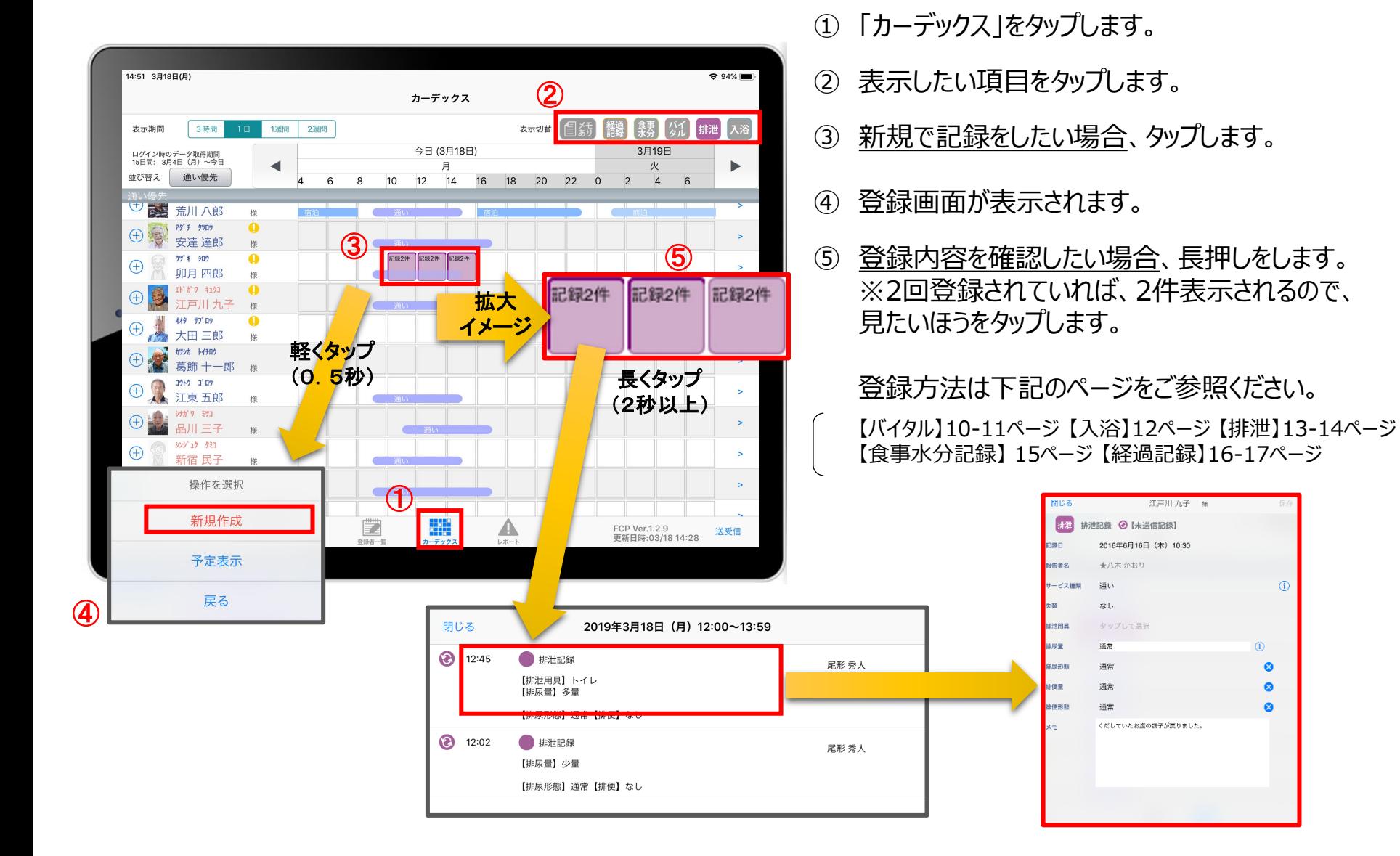

#### 14.ケア記録一覧

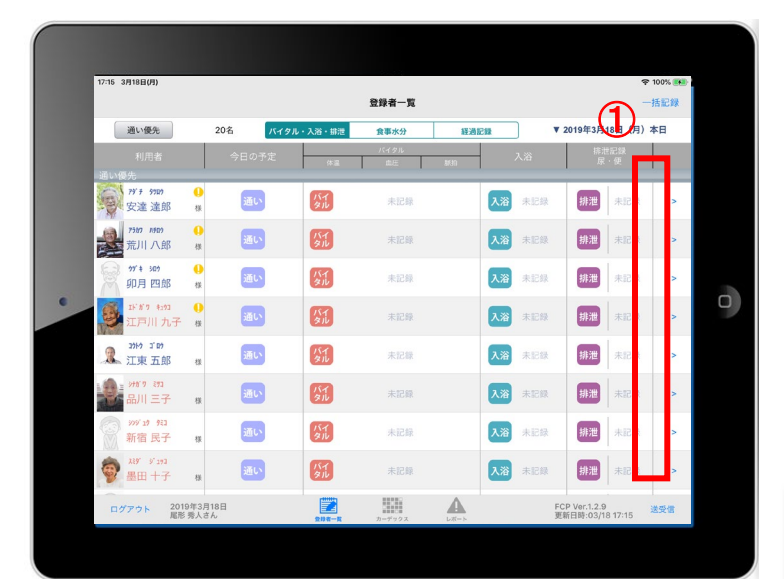

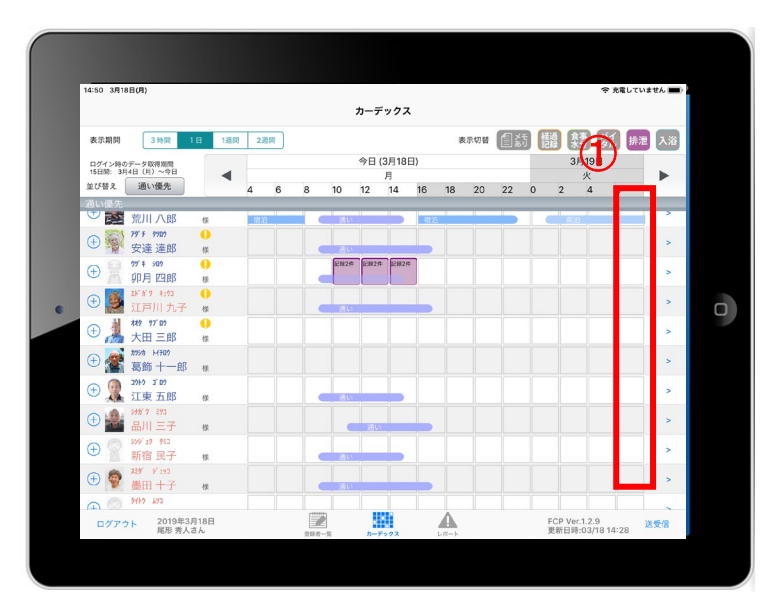

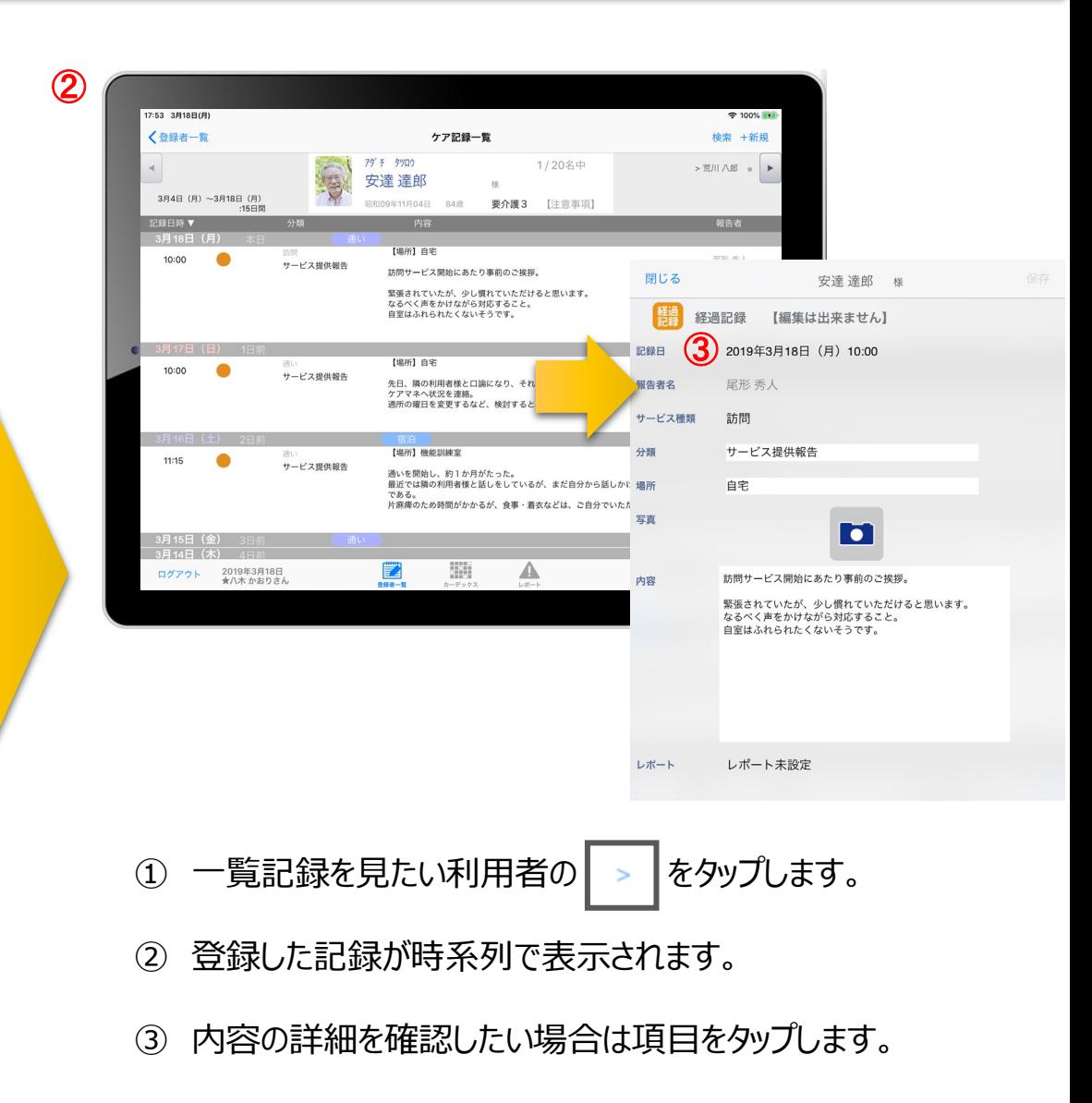

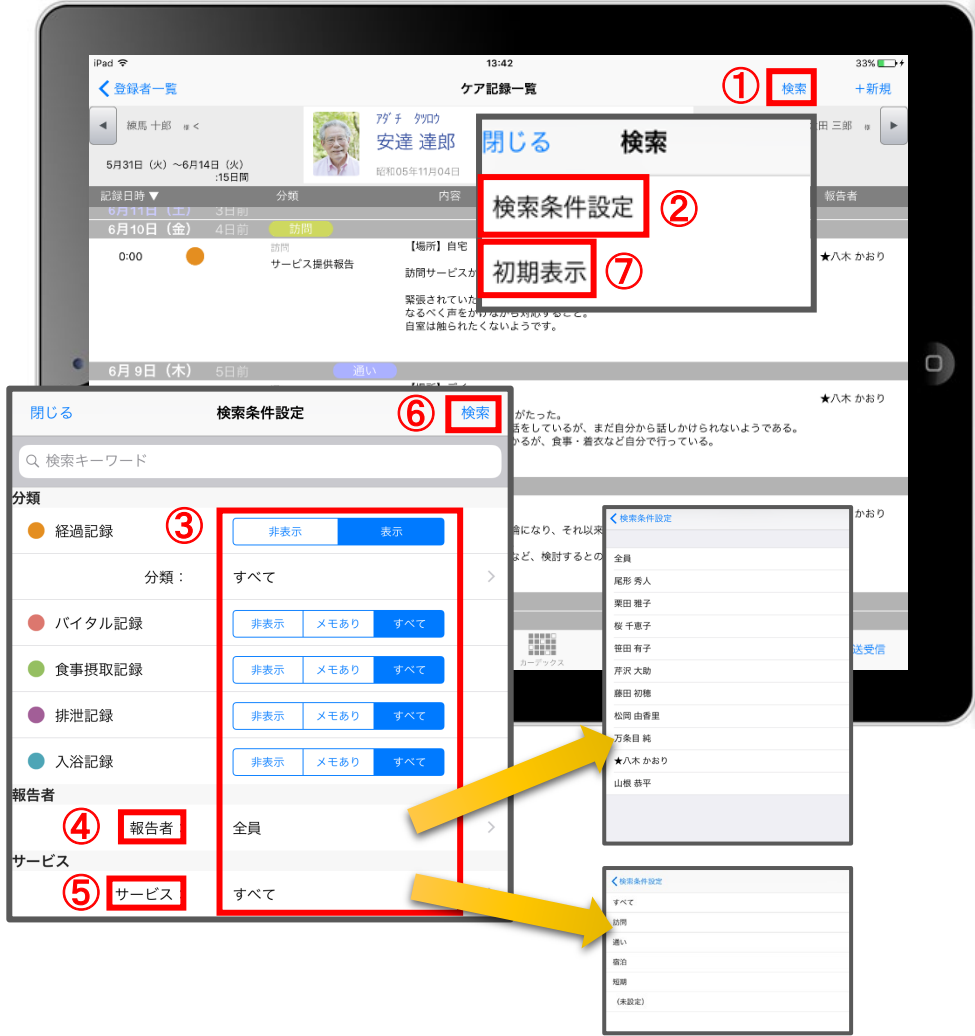

- ① 「検索」をタップします。
- ② 「検索条件設定」をタップします。
- ③ 一覧で表示したい項目の設定を行います。
- ④ 「報告者」をタップします。 初期設定では「全員」になっているので、 報告者の絞り込みをしたい場合は選択してください。
- ⑤ 「サービス」をタップします。 初期設定では「すべて」になっているので、 サービスの絞り込みをしたい場合は選択してください。
- ⑥ 設定項目の登録が完了したら「検索」をタップします。
- ⑦ 絞り込みを解除したい場合は「初期表示」をタップします。

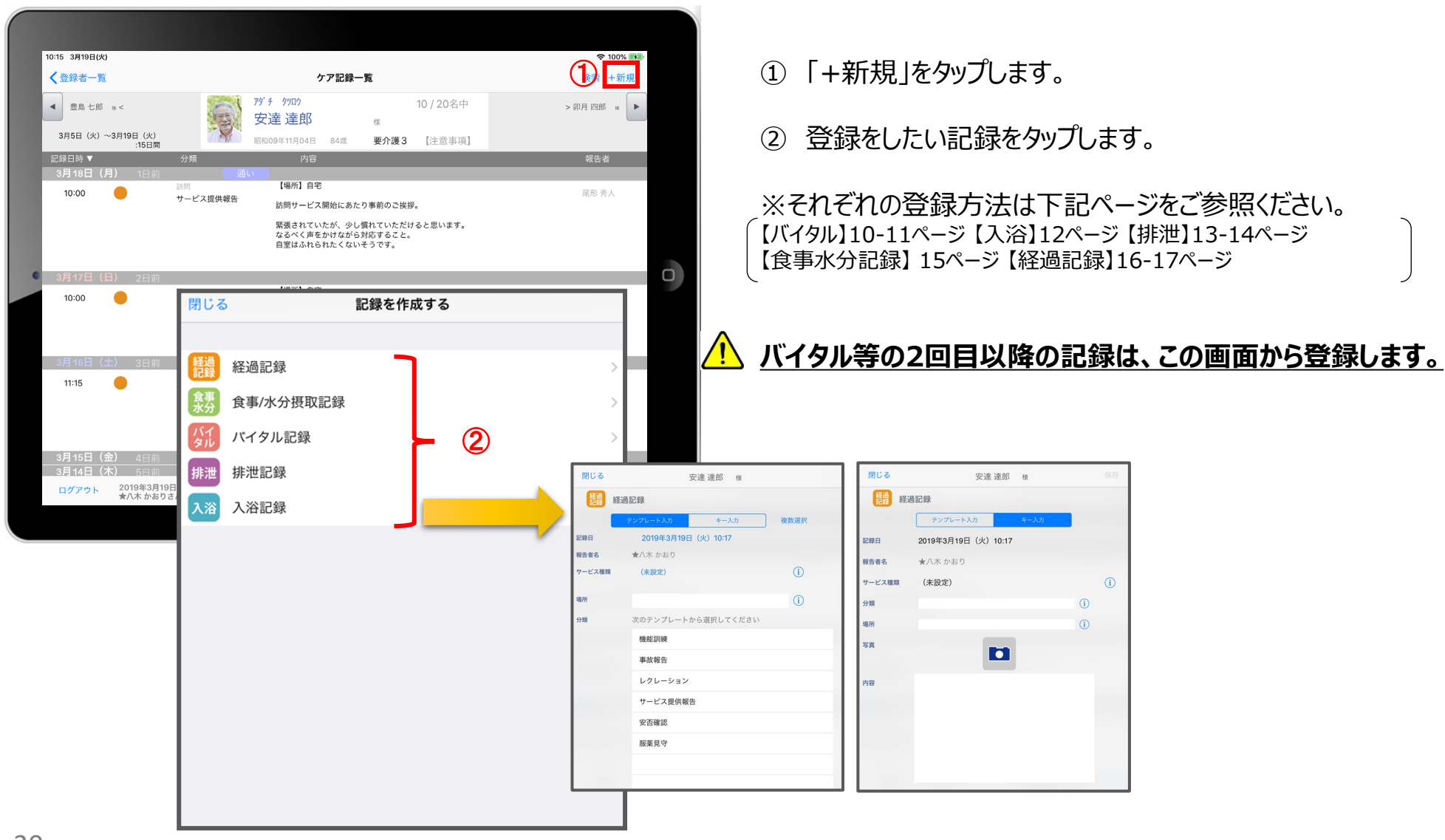

# 15.再編集

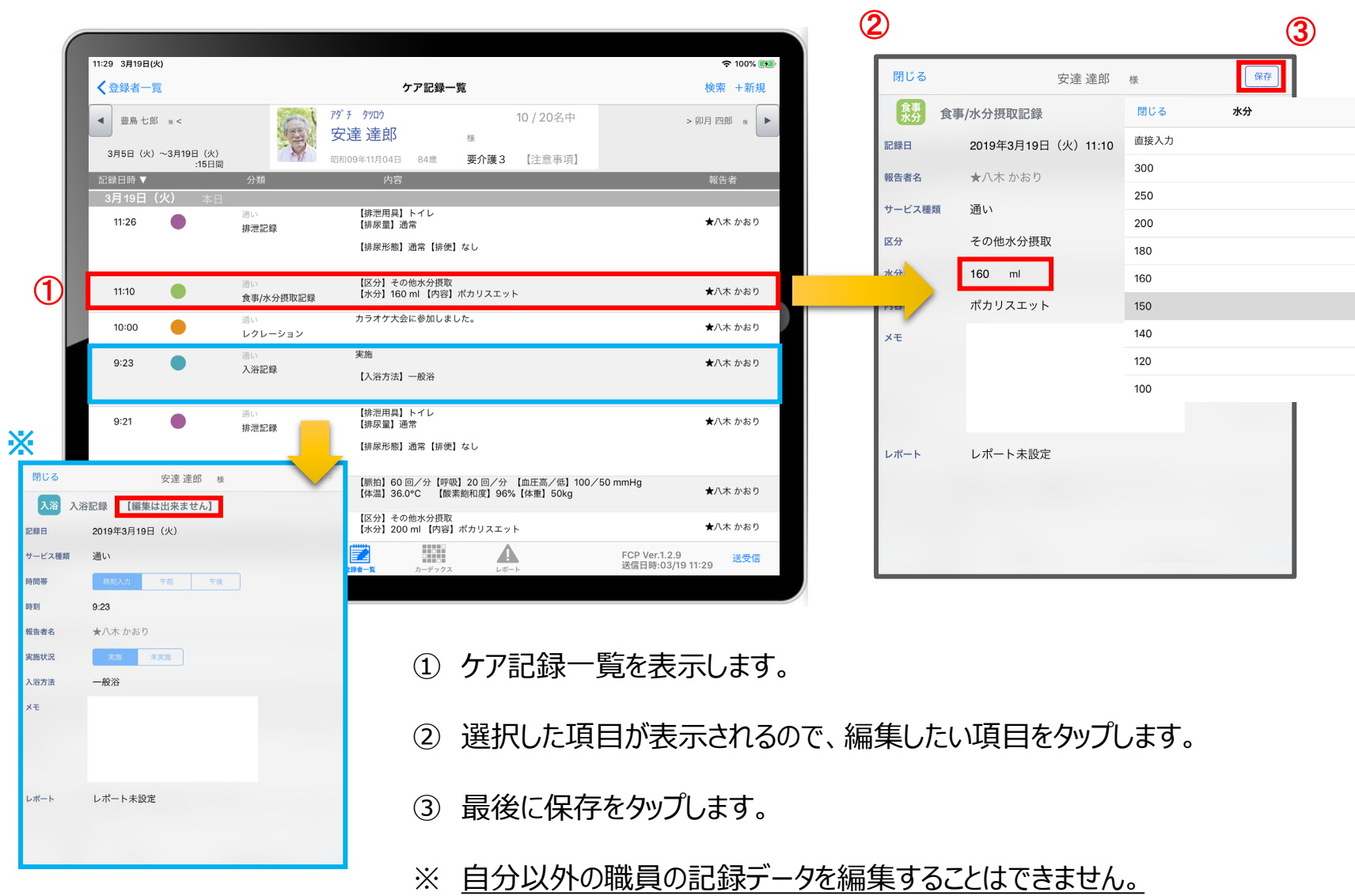

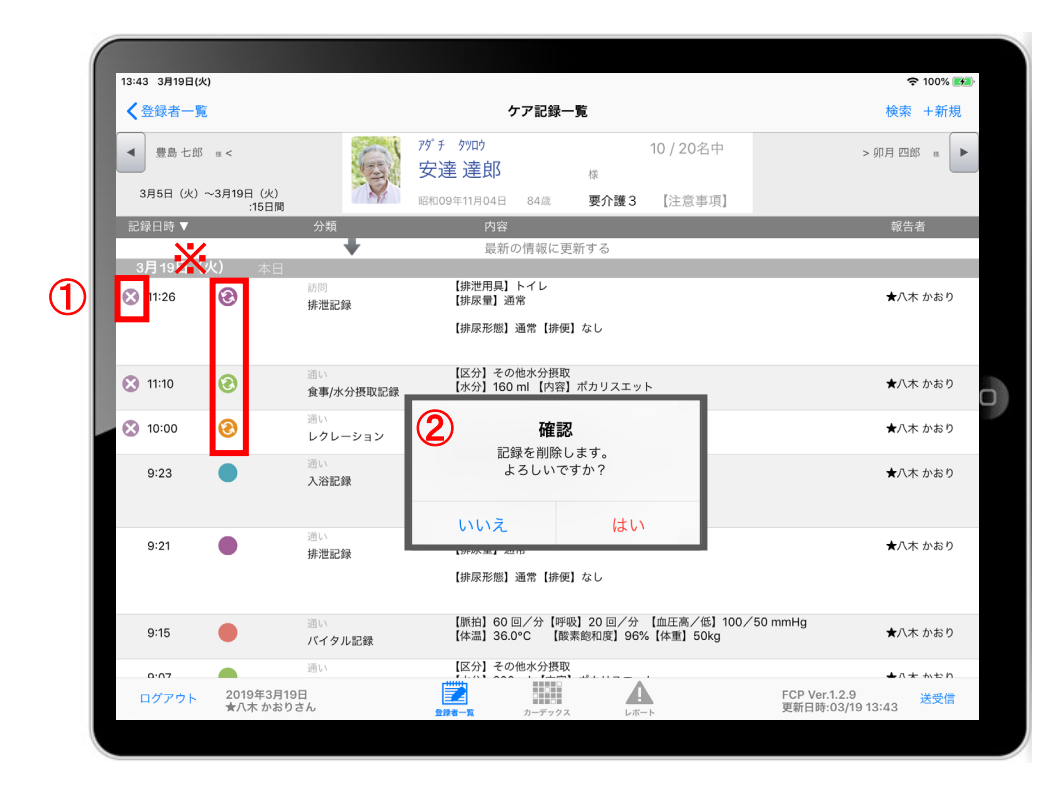

① 削除したいデータの ※ をタップします。

※ 200000 × -クがついている未送受信記録は 削除できます。 送受信後の削除はiPadからは行えません。 パソコンから記録の削除を行ってください。

② 削除する場合は | はい | をタップしてください。

17.2週間以上前の過去記録

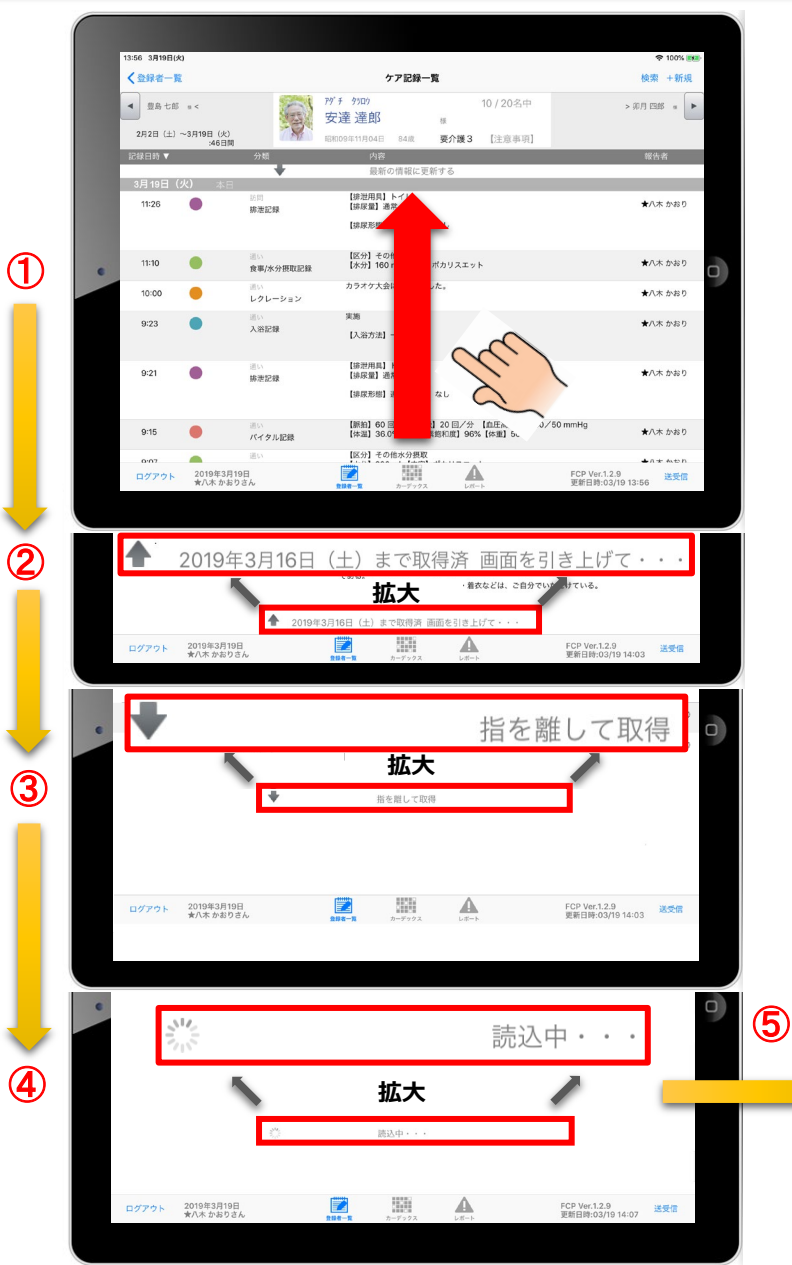

① ケア記録一覧画面を表示します。 指を画面におき、■ の方向に指を動かして画面を引き上げてください。 ② ケア記録一覧画面の一番下まで引き上げると、下記が表示されます。 「120●●年●月●日(●)まで取得済画面を引き上げて・・・」 ③ 指で画面を■へ引き上げると、「■ 指を離して取得」と表示されます。 ④ 指を離すと、「 読込中・・・」と表示されます。 ⑤ 読込が終わると、2週間以上前の過去記録が表示されます。

1ヶ月分の過去記録が表示されます。 同じ方法でさらに過去記録をさかのぼって表示することができます。

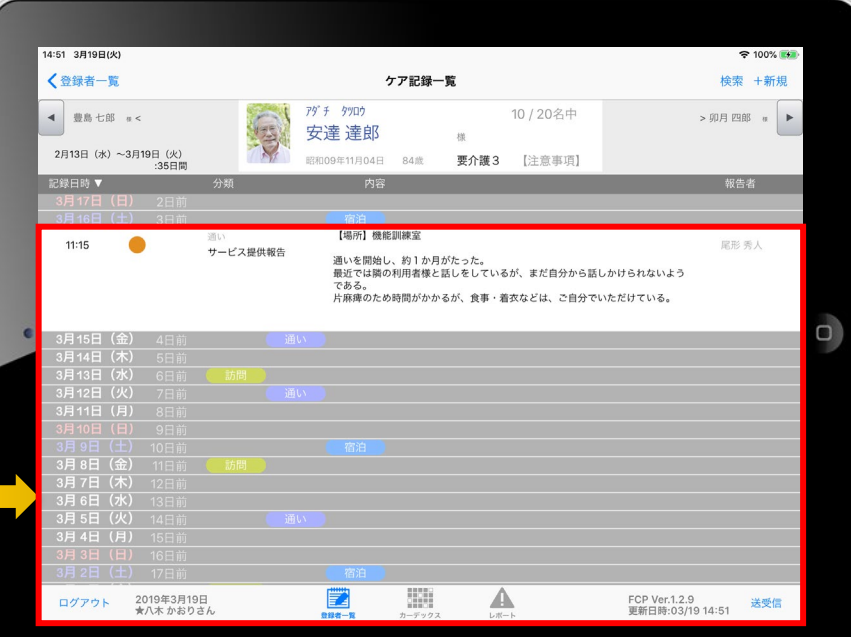

Ţ

#### 18.データの送受信

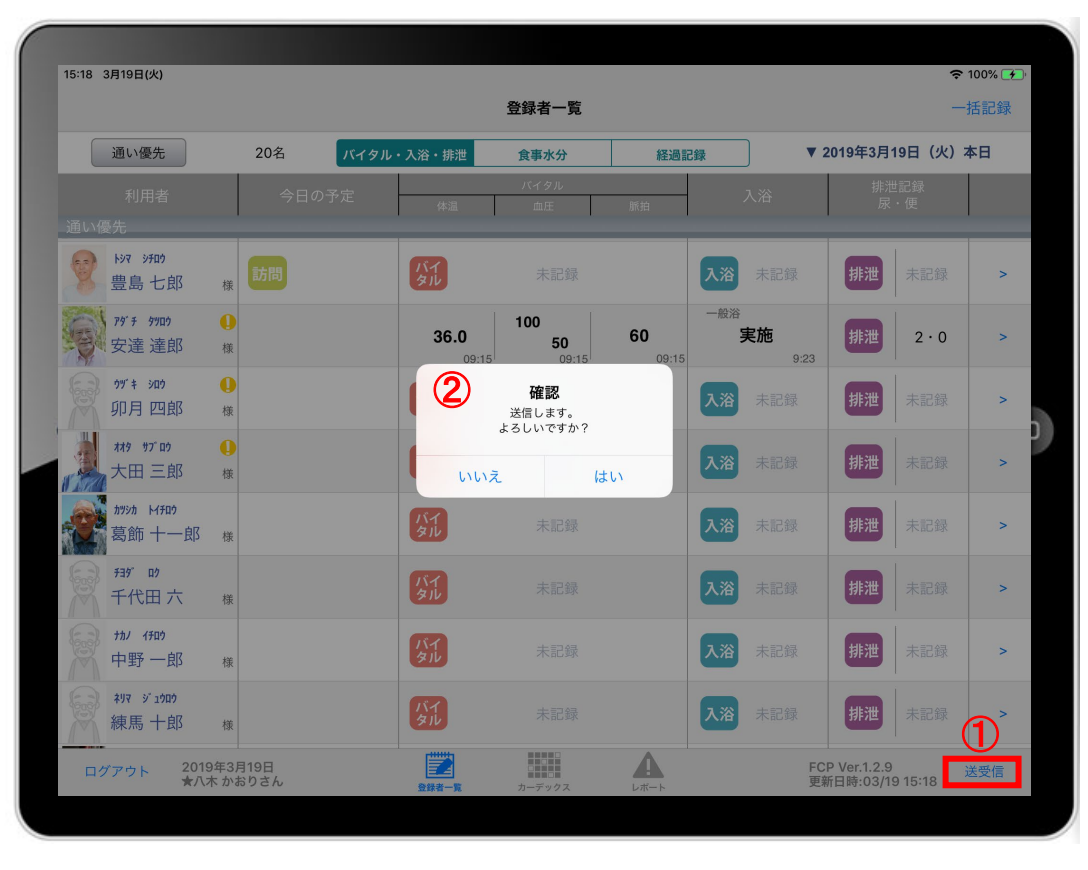

- ① 送受信をタップします。
- ② 確認画面が表示されます。
- 3 888887-クは 送受信が完了していないので、 送受信を行ってください。 送受信をすると表示が変わります。

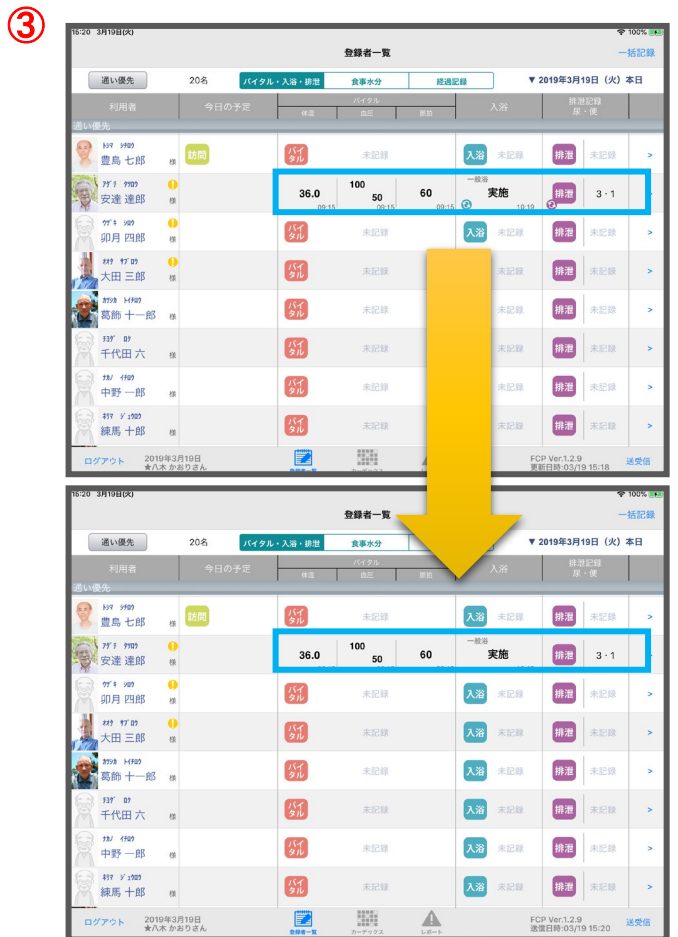

# 19. ログアウトの方法

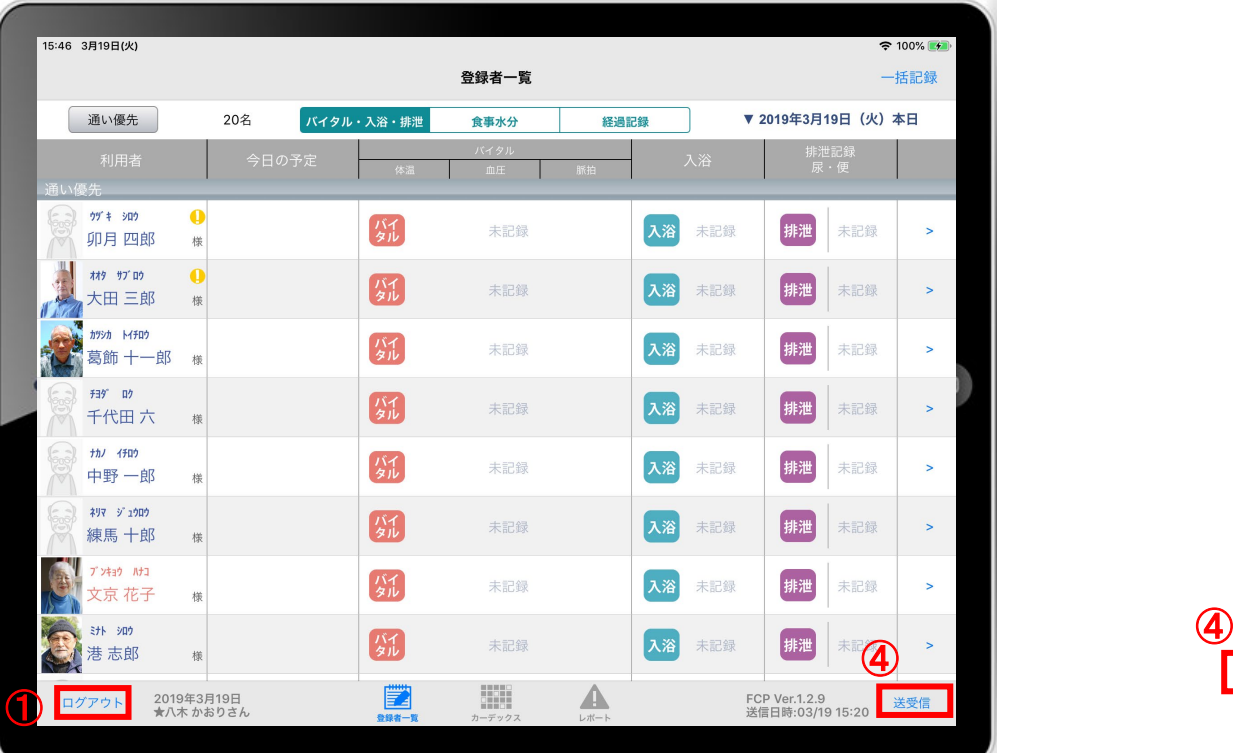

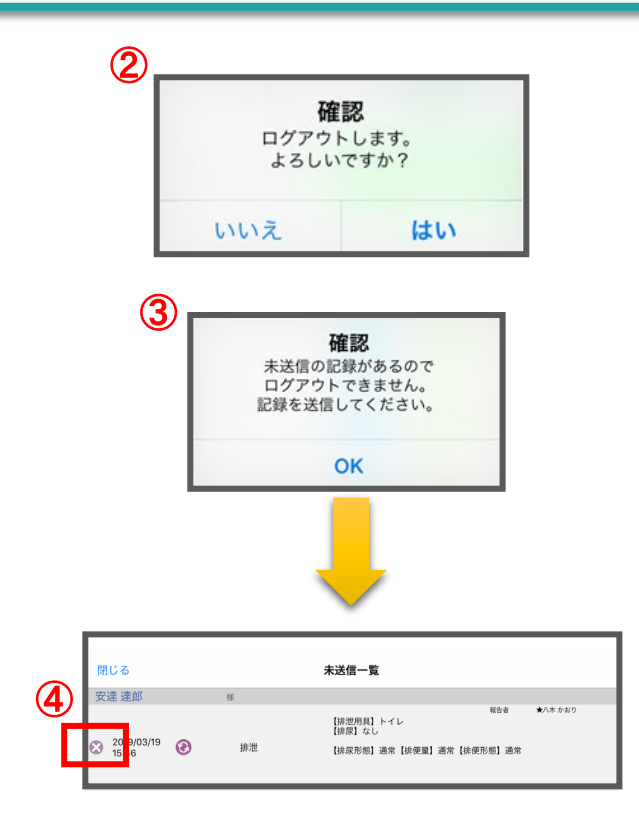

- ログアウトをタップします。
- ログアウトするか選択します。
- 未送信の記録がある場合はログアウトができません。
- 未送信の記録を送信するには送受信をタップ、削除する場合は ● をタップしてください。 ※送信完了後、改めてログアウトの操作をしてください。 -35-

#### 20.iPadのキー入力

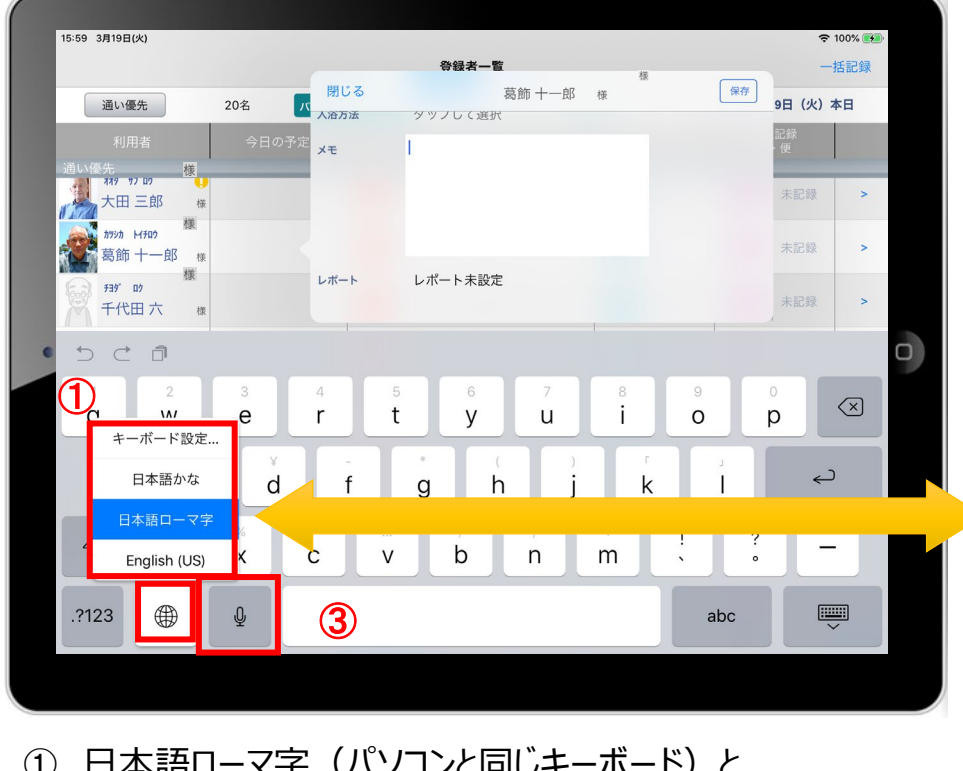

- ① 口平品ローY于(ハノコノCIFJUキーボード)と 日本語かな (50音キーボード)を選択できます。 ※ <br <br />
を長押しする (2秒以上押す) と選択肢が出てきます。
- ② キーボードを左右に分割し、フリック入力もできます。 ※ ● を長押しすると選択肢が出てきます。戻すときも同様です。
- ③ をタップすると、音声入力ができます。

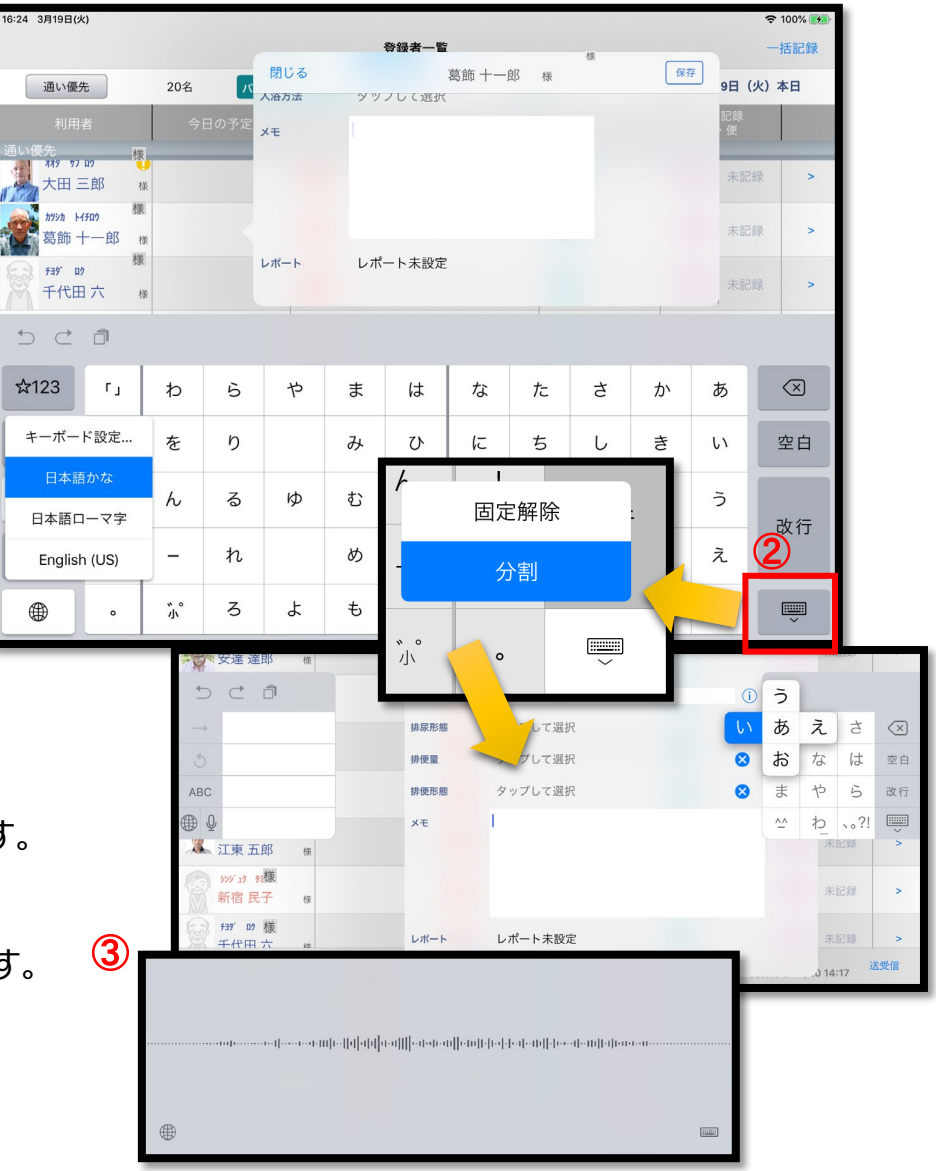

2 1 .日時の変更

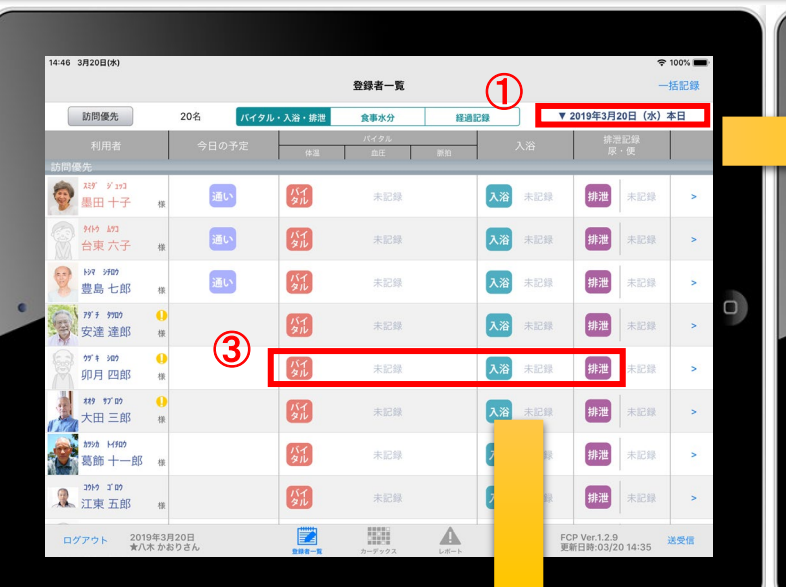

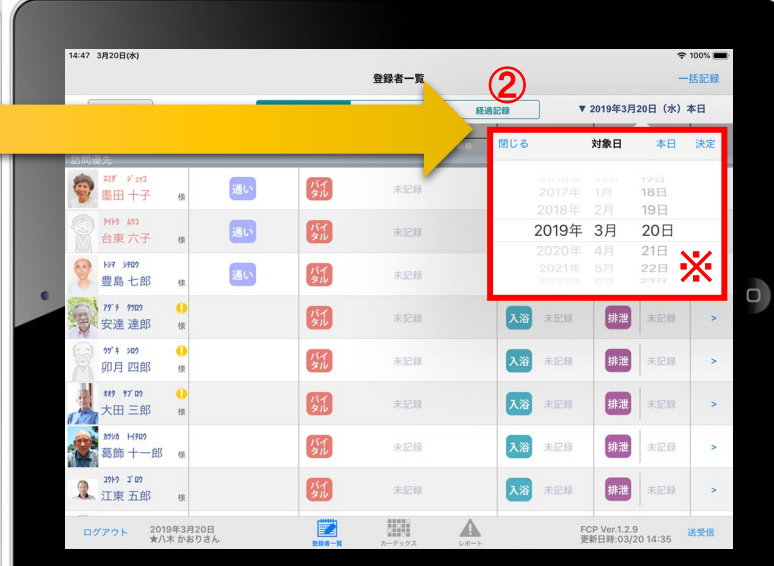

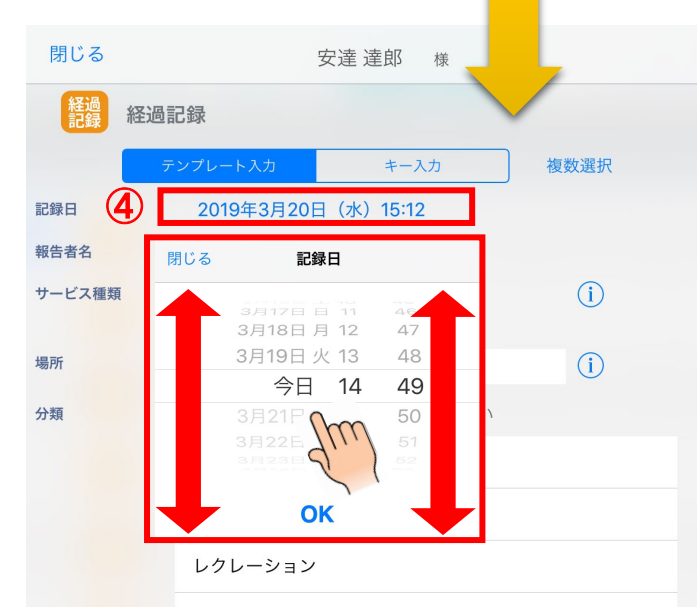

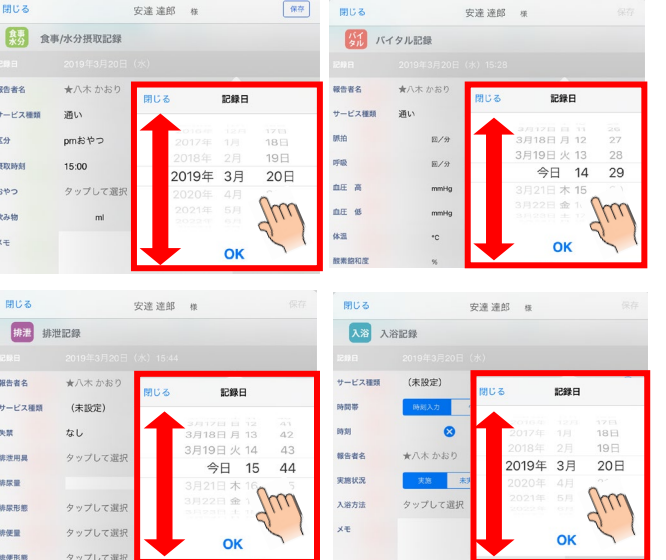

- ① 日付を変更したい場合は 入居者一覧の右上にある "20●●年●月●日(● ) " の「対象日」をタップします。
- ② タップすると対象日が表示 されます。
	- 指の引き上げ、引き下げで 日付を変更できます。
- ※ 詳細は、④の画像・説明を ご参照ください。
- ③ ケア記録の各種アイコンを タップすると、同様に日付を 変更することができます。
- ④ 記録日をタップすると、 日時が表示されます。 図のように、指の引き上げ や引き下げで日付や時間を 変更できます。

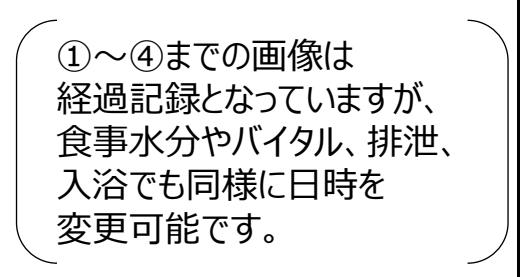

### 22.上手に運用するために

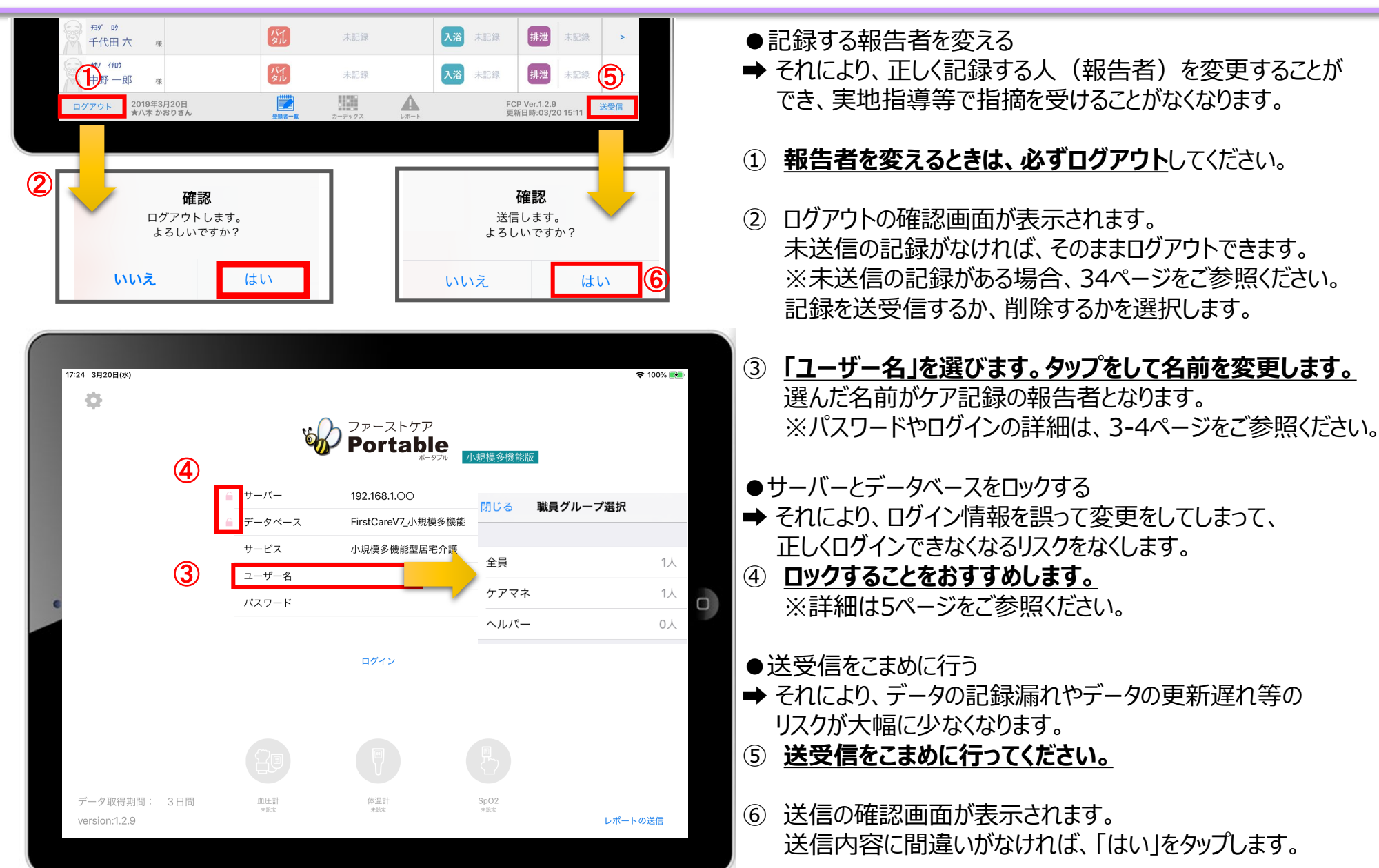

#### **サポート専用窓口「ヘルプデスク」について**

ファーストケア・ポータブルの操作に関するご質問は、サポート専用窓口「ヘルプデスク」までご連絡ください。 介護業務経験者を含む専門知識をもったスタッフが丁寧に説明しますので、操作方法が不安な方、 iPadの操作が初めての方も、ご安心ください。

サポート専用窓口「ヘルプデスク」に電話をかけます。 ※ヘルプデスクの電話番号がご不明な場合は、お客様窓口:044-281-3475にご連絡ください。 (ご購入前はお客様窓口にお問い合わせください。)